# M-AUDIO

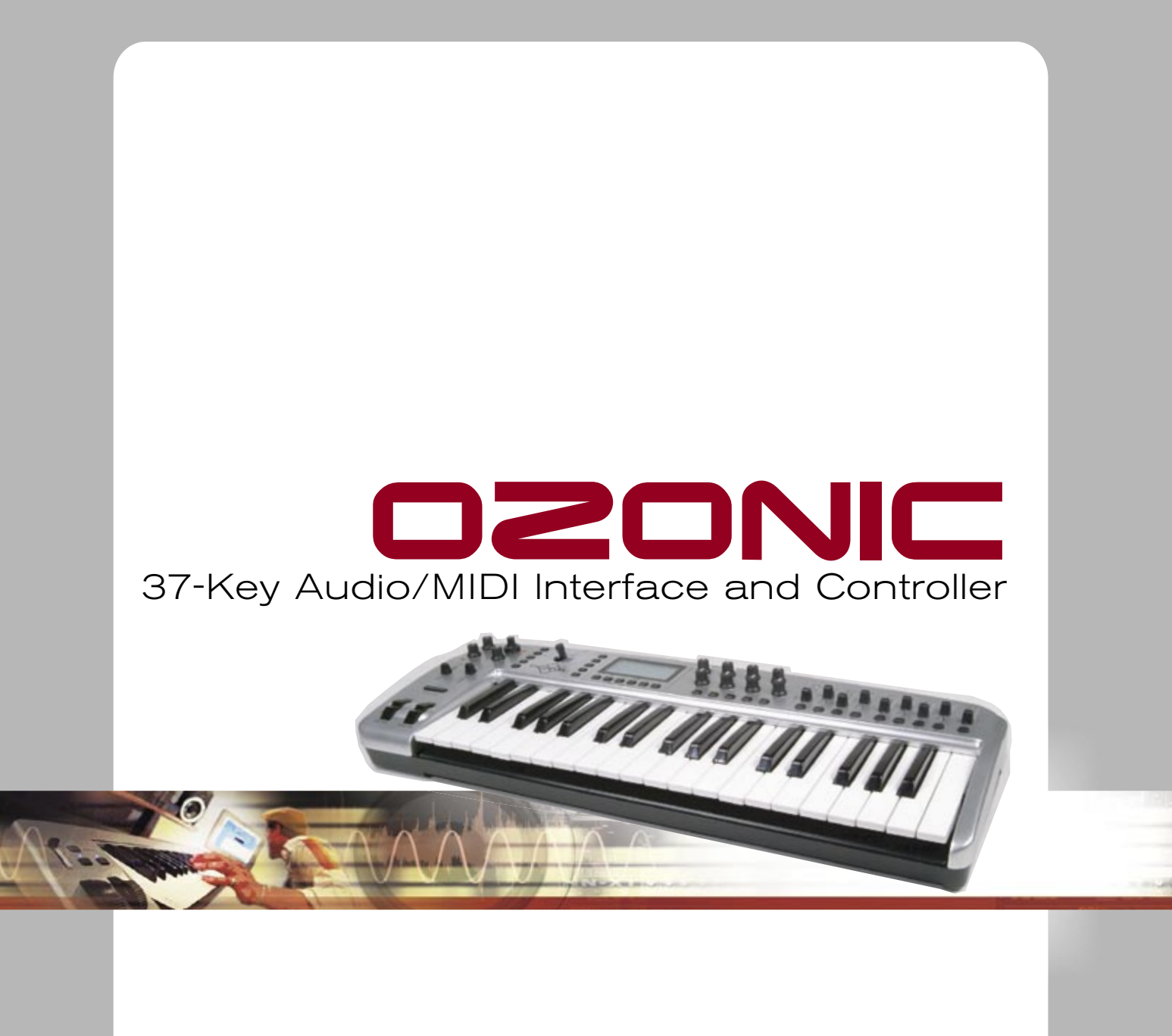

ENGLISH • FRANÇAIS • DEUTSCH • ESPAÑOL • ITALIANO • 日本語

# USER GUIDE

# はじめに

M-Audio Ozonicをお買い上げ頂きまして誠に有難うございます。Ozonicはコンピュータベースの音楽クリエイトをより効率良く図るためにオー ディオMIDI制作とパフォーマンスツールを統合したデザインを実現しました。ご使用になる前に、まず本マニュアルをよくお読みになり、正しい インストール方法、操作方法、高度機能性などについて習得して頂くことをお勧めいたします。

# 製品パッケージ内容

M-AudioのOzonicには以下の製品が同梱されています:

- Ozonicオーディオ/MIDIインターフェイス
- ドライバソフトウェアと本マニュアル (PDF) を収録したCD-ROM
- 製本版クイックスタートガイド
- Reason Adapted Expressを含むCD-ROM
- 1メートルの6ピン-6ピンのIEEE 1394 (FireWire) ケーブル1本
- < 12VDC 1000mA電源アダプタ

# **Ozonic**について

OzonicをコンピュータのFireWire端子に接続するにはIEEE 1394ケーブル1本が必要です。お使いのコンピュータにFireWire端子が装備されていな い場合はFireWire PCIカードを別途購入する必要があります。IEEE 1394/FireWire PCIアダプタについての関連情報は、M-Audioウェブサイト( http://m-audio.com)のテクニカルFAQをご参照下さい。

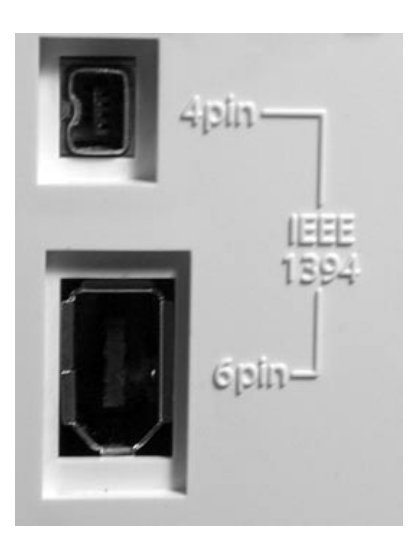

#### 重要:

Ozonicには、6ピン→6ピンの高品質なFireWireケーブルが付属しています。Ozonicの性能を十分に活 かせるよう付属のケーブルまたは同等品質のFireWireケーブルを使用して下さい。Ozonicをバス電源 供給(外部電源不要)で動作させるには、コンピュータに6ピンFireWire端子が装備されている(但し コンピュータの6ピンFireWire端子がバス電源供給をサポートしている場合に限ります)必要がありま す。コンピュータが4ピンFireWire端子の場合やバス電源をサポートしていない6ピンFireWire端子の 場合には、同梱の電源アダプタを使用しなければOzonicは動作しません。

(注意:FireWireという呼称は、コンピュータの製造会社により異なりIEEE 1394a、1394またSony社 ではiLinkと呼ばれます。このマニュアルでは、FireWireと呼称しています。詳しくは、お使いのコン ピュータのマニュアルを参照して下さい。)

#### 重要:

FireWireのホットプラグによる問題の発生が報告されていますので、問題を未然に防ぐため以下の点 に注意してご使用下さい(ホットプラグとは、FireWireバス電源供給「6ピン→6ピン」で動作する FireWire機器をコンピュータの電源が入っている状態で脱着することです)。ホットプラグを行うと、 FireWire周辺機器やホストコンピュータのFireWire端子等が損傷して使用不可能になる事例がまれに発 見されています。M-AudioのFireWire機器に関しては、優秀なエンジニアにより厳密にテストを繰り返 し、FireWireの産業規格に適合する製品を作り続けていますが、お使いのコンピュータの種類によって は、ホットプラグを行うことで不具合が発生するという事態も起こり得ます。

このような事態を回避するために、**M-Audio**の**Ozonic**製品を含むいかなる**FireWire**機器においても、ホットプラグを行わないよう充分に注意し て下さい。必ずコンピュータとFireWire機器の両方の電源が入っていない時に、コンピュータとFireWire機器をFireWireケーブルで接続します。 FireWireケーブルで接続後、FireWire機器の電源を入れてから最後にコンピュータの電源を入れて下さい。

M-Audioでは、ユーザーの皆様のリスクを少しでも軽減するために、この問題について更に詳しく調査を進めています。ホットプラグを含む重要 な問題については、M-Audioのウェブサイトwww.m-audio.comで常に新しい情報を公開していますのでご参照下さい。

# **Ozonic**の概要

Ozonicは、37鍵盤のMIDIキーボードと24-Bit/96kHzを実現するオーディオインターフェイスを統合しています。オーディオ入力4系統には、 ファンタムバス電源を装備したマイク入力1系統(XLR)、アンバランス1/4インストゥルメント入力1系統、アンバランス1/4 TS入力2系統を装備 しています。オーディオ出力4系統には、1/4 TRSバランス2系統と1/4 TSアンバランス2系統を装備しています。また、ステレオヘッドフォン出力 1系統とMIDI入出力も装備し全ての要素を備えたOzonicは、演奏、スタジオ環境、コンピュータミュージックに完璧な統合を提供します。

Ozonicのソフトウエアコントロールパネルは、操作が簡単で柔軟なルーティング/ミキシングのコントロールを可能にします。オーディオ入力ペ ア(ステレオ)は、任意のアナログ出力へもルーティングが可能で、コンピュータホストからのソフトウェアリターンやハードウェアダイレクト モニタリングストリームを完璧にコントロールできます。ASIOドライバに対応することで超低レイテンシーのソフトウェアモニタリング機能、ほ ぼゼロに近いレイテンシーのハードウェアダイレクトモニタリング機能をも搭載しています。

Ozonicのヘッドフォンストリームセレクト機能は、モニターしたい出力ペアを選択することが可能で、オーディオストリームが出力される前に試 聴することができます。Ozonicは、各出力ペアにレベルコントロールを装備しており、別のオーディオをリアルタイムでモニター(ダイレクトモ ニタリングを含む)することもできます。

またOzonicには、ジョイスティック1系統、ノブ8系統、スライダー9系統、ピッチベンドとモジュレーションホイール、割当て可能なボタン(ト ランスポートボタンを含む)14系統を含む割当て可能なMIDIコントローラが40系統装備されています。またキーボードには、割当て可能なアフ タータッチコントロールも搭載されています。

ゾーンやグループコントロールを含む6系統のリアルタイムファンクションボタンやオンボードメモリ20種類の設定保存が可能な不揮発性メモリ にアクセスできるメモリアクセスボタン10系統をも搭載しています。

# 特徴

## キーボード本体:

- 割当て可能なアフタータッチコントローラを装備したフルサイ ズ、タッチセンシティブ、シンセアクション37鍵盤
- MIDI入出力1系統
- ジョイスティックコントローラ
- 割当て可能なロータリーノブ8系統
- 割当て可能なスライダー9系統
- 割当て可能なボタン14系統(トランスポートボタンを含む)
- 2レイヤーと2段階操作のキーパッドの10プリセットセレクト ボタン

## 電源:

## ボタンへ割当て可能な**MIDI**データ:

- $I = J K + Y$
- ノートオン/オフ切換え
- MIDI CCオン/オフ切換え

## ■ 割当て可能なピッチベンドとモジュレーションホイール

- 不揮発性メモリに20種類の設定保存可能
- 5トランスポートコントロールボタン
- +/-オクターブと+/-トランスポーズボタン搭載
- サスティーンペダル入力
- エクスプレッションペダル入力
- リアルタイムファンクションボタン6系統
- 12 V DC電源アダプタ用端子
- 電源ON/OFFボタン
- FireWireバス電源\* また インディングのデータ インディング MicroSystem Artic FireWireバス電源が使用できない場合は12vDCアダプタで動作
	- プログラム、バンクLSB、バンクMSBプリセット
	- MIDIマシーンコントロール機能
	- GM/GM2/XGシステムエクスクルーシブメッセージ

# **MIDI**特徴:

## 端子:

- 外部MIDI出力端子
- 外部MIDI入力端子

## コントローラへ割当て可能な**MIDI**データ:

- MIDIコントロールナンバー
- **RPN/NRPN**
- プログラム、バンクLSB、バンクMSB
- ピッチベンド
- GM/GM2/XGシステムエクスクルーシブメッセージ
- 全てのコントロールはMIDIコントロールナンバーを割当て可能

## オーディオ:

- アナログ入力4系統 (XLRマイク1系統、1/4インストゥルメン ト1系統、1/4 TSライン2系統)
- アナログ出力4系統 (1/4 TRSライン2系統、1/4 TSライン2系統)
- ヘッドフォン出力1系統
- ヘッドフォンレベルノブ装備
- ヘッドフォンストリームセレクト/マージノブ装備
- ダイレクトモニターレベルノブ装備
- FireWire MIDI出力2系統 (MIDI出力1系統、鍵盤出力1系統)
- FireWire MIDI入力2系統
- 全てのコントロールはMIDIチャンネルを割当て可能
- ドローバー機能を搭載したフェーダー装備
- パラメータジャンプ防止のためのコントローラミュート機能
- システムエクスクルーシブを使用したメモリダンプ機能
- Enigmgライブラリアン/パラメータエディターで無限に設定の 保存が可能
- ファンタム電源On/Offスイッチ (リアパネルのXLR入力)、起 動用LED (トップパネルの入力1)搭載
- デュアルコンセントリックのゲインコントロールノブ (入力 1/2端子用)装備
- 各ゲインコントロールにシグナル/クリップLED装備
- ボリュームスライダー (出力1/2と出力3/4) 装備

\*バス電源供給には6ピンのFireWire端子が必要です。 注意: 6ピンのPCMCIA拡張カードは電源を供給することができません。

# 動作環境**\***

重要:OzonicはWindows XPをサポートしています(Windows 98/98SE、Windows ME/2000は非対応)。Windows XPにはService Pack 1 (SP1)以降が必要です。Microsoft社のウェブサイト (http://windowsupdate.microsoft.com/) でWindowsのアップデート状況を参照し、 最新のService Packをインストールして下さい。

Macintoshでは、Mac OS X 10.2、Mac OS X 10.3.4以降をサポートしています。それ以前のMacOSは非対応です。

## **Windows**

- Pentium 3 800 MHz以上
- (ノートブックコンピュータではより高速なCPUが必要です) ■ 256 MB以上のRAM
- DirectX 9.0b以降

## **Mac OS**

- Macintosh G3\*\* 800/G4\*\* 733 MHz以上 (ノートブックコンピュータではより高速なCPUが必要です)
- Windows XP (SP1) 以上 (Windows 98/Me/NT/2000は非対応です。)
- Mac OS X 10.2.8の場合256 MB以上のRAM
- Mac OS X 10.3.4以降の場合512 MB以上のRAM

\*お使いになるソフトウェアの動作環境も上記に相当することをご確認下さい。 \*\*CPUアクセラレータカードは非対応です。

## コントロールと接続端子

## トップパネル図解

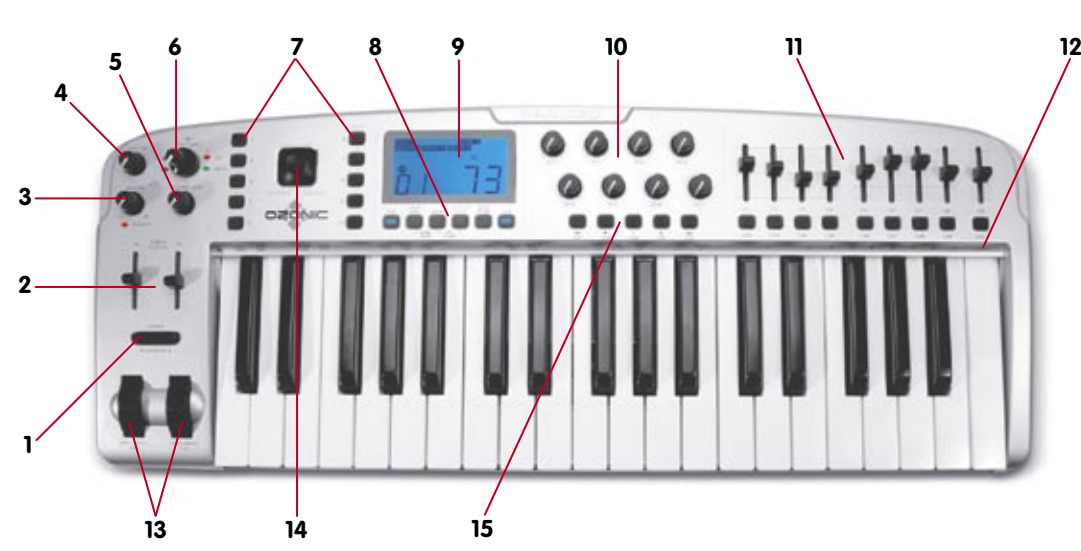

## トップパネルの説明

- **1.** オクターブ**+/-**ボタン:キーボードのオクターブを上下にシフトさせ、音階の範囲を拡張します。
- **2.** 出力レベルスライダー:両方の出力ペアの音量を調節します。
- **3.** ヘッドフォンソースノブ:ヘッドフォンでモニターするオーディオストリームを選択/調整します。
- **4.** ヘッドフォンレベルノブ:ヘッドフォンの音量レベルを調整します。
- **5.** ダイレクトモニター・レベルノブ:出力端子に直接送信される入力信号のモニターレベルを設定します。
- **6.** 入力ゲインノブ:マイク/インストゥルメント入力端子1と2のゲインを調節します。
- **7.** プリセット**/**ゾーン**/**グループセレクタボタン:バンクAとバンクBにそれぞれ10系統のプリセットメモリボタンが用意され、ゾーンやグ ループの選択ができます。
- **8.** リアルタイム・アドバンスドファンクションボタン:リアルタイムで使用するMIDI機能をコントロールします。鍵盤部でプログラムを行 います。
- **9. LCD**スクリーン:MIDIの状態を管理します。
- **10.** ロータリーノブ**8**系統:MIDI割当て可能なノブ(8系統)
- **11.** フェーダー**9**系統:MIDI割当て可能なフェーダー(9系統)
- **12.** パラメーターリスト:プログラミング用にMIDIコマンドがパネルに記載されています。
- **13.** ピッチベンドホイール、モジュレーションホイール:音程を上下させるピッチとモジュレーションの調節をします。
- **14.** ジョイスティック
- **15. MIDI**割当て可能なボタン**14**系統

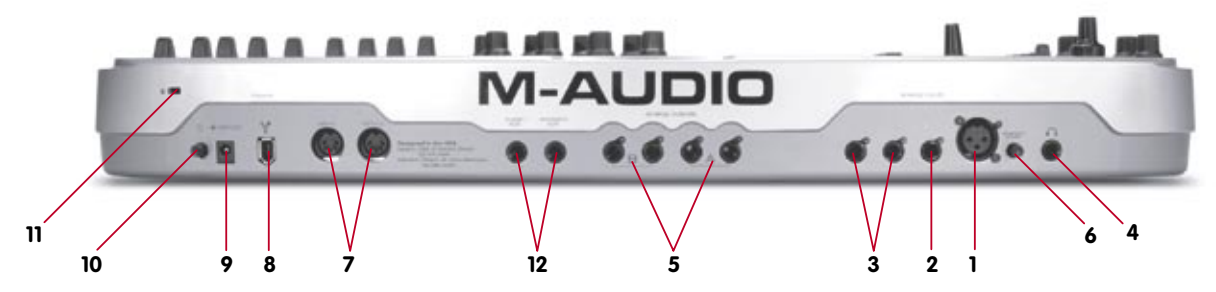

## リアパネルの説明

- **1.** マイク入力端子:標準3ピンバランスXLR端子でローインピーダンスのマイクレベルの信号を受信します。マイク入力ではプロ用のコン デンサマイクに使われる48vの標準ファンタム電源をサポートします。
- **2.** インストゥルメント入力端子:ギターやベース等のインストゥルメントを接続します。入力端子はアンバランスで、TSアンバランス端子 をサポートします。
- **3.** ライン入力端子:2系統の入力端子はラインレベルの信号を受信します。モノラル機器2種類を接続することやステレオ機器1つを接続 することができます。
- **4.** ヘッドフォン出力端子:ヘッドフォン出力端子はインピーダンス32~600Ωの広範囲でサポートします。
- 5. ライン出力端子: ライン出力端子1と2はバランス (TRS) で、ライン出力端子3と4はアンバランス (TS) です。
- **6.** ファンタム電源:マイク入力端子(上記1番)のファンタム電源のON/OFFを切換えます。
- **7. MIDI**入出力端子:標準の5ピンDINのMIDI入出力端子です。
- 8. FireWire端子:FireWire (IEEE 1394)端子でコンピュータと接続します。OzonicをFireWire機器チェーン内の最後になるように接続し て下さい。
- **9. DC**アダプタ端子:Ozonicを4ピンのFireWire接続で使用する場合、12VDC 1000mA電源アダプタをこの端子に接続します。Ozonicに付 属する電源アダプタまたは同等の品質でセンタープラスのものをお使い下さい。
- **10.** 電源**On/Off**スイッチ:Ozonicの電源ON/OFFを切換えます。
- **11. Kensington**ロック端子:この端子は盗難防止用Kensington®セキュリティケーブル対応です。
- **12.** サスティーンペダル**/**エクスプレッションペダル入力

# ドライバのインストール

## **Windows XP**でのインストール

## 注意:

Ozonicをコンピュータに接続する前に、必ずドライバのインストーラを先に実行して下さい。ドライバのインストール後に一旦コンピュータを 終了(シャットダウン)してコンピュータの電源を切って下さい。コンピュータのFireWire端子が6ピンの場合には、Ozonicとコンピュータを FireWireケーブルで接続してOzonicの電源を入れてからコンピュータの電源を入れて下さい。

Ozonicが正常に機能するためには、Windows XPのService Pack 1以降が必要です。Service Packをインストールするための詳細は、マイクロソ フト社のウェブサイトhttp://www.microsoft.comをご参照下さい。

その他に、DirectX 9.0b以降も必要です。ドライバのインストーラを起動すると、お使いのコンピュータに適切なバージョンのDirect Xがインス トールされているかどうか検出します。DirectX 9.0bへのアップグレードが必要な場合は、ドライバCD-ROMからインストールして下さい。

インストールの途中でデジタル署名に関するメッセージが表示されます。デジタル署名は、マイクロソフト社のオペレーションシステム上で、ド ライバが適切に動作するか確認するためのものです。現在M-AudioのOzonicのドライバはデジタル署名を獲得していませんが、M-Audioは常に 最高のドライバを開発するためにテストを繰り返しています。ドライバは正常に動作することを確認済みですので、デジタル署名の警告に関して 心配する必要はありません。

- 1. コンピュータのCD-ROMドライブにOzonicのドライバCD-ROMをインストールします。
- 2. スタートメニューから、「ファイル名を選択して実行」を選択します。「参照」をクリックしてCDドライブ>Ozonicフォルダを選択し ます。フォルダの中にあるOzonicインストーラを選択します。
- 3. インストーラーのアイコンをダブルクリックしてインストールを開始します。
- 4. インストールの前に他のプログラムは終了して下さい(特にウィルス駆除などはインストールを妨げることになります)。「Next(次 へ)」をクリックしてインストールを開始します。
- 5. ドライバをインストールするには、使用許諾条件に同意する必要があります。内容を読み使用許諾条件に同意するには「I accept (同意 する)」を選択して「Next(次へ)」をクリックします。

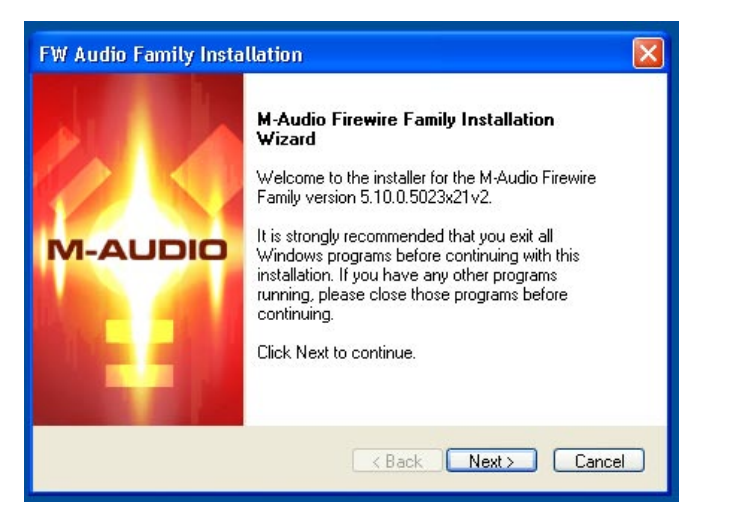

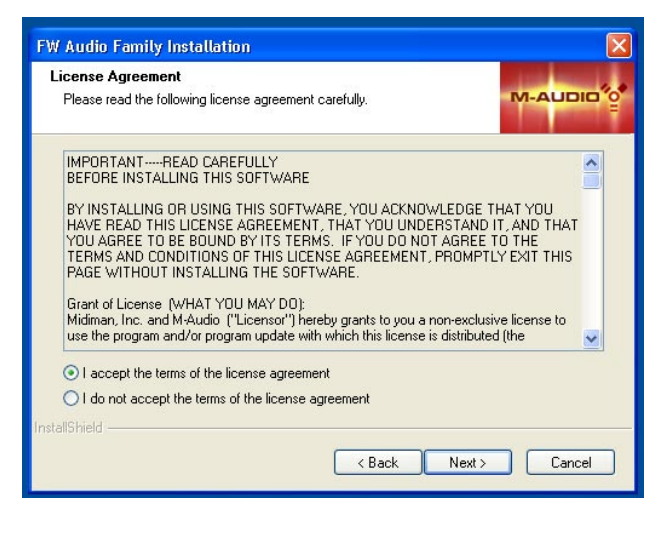

- 6. 「Install(インストール)」をクリックします。
- 7. インストーラでDVD/CDの性能設定の画面が表示されます。画面の設定のまま、変更する必要はありません。Windowsの設定として DVD/CDプレーヤーがOzonicを通して適切に再生ができるように確認するものです。「Next(次へ)」をクリックします。

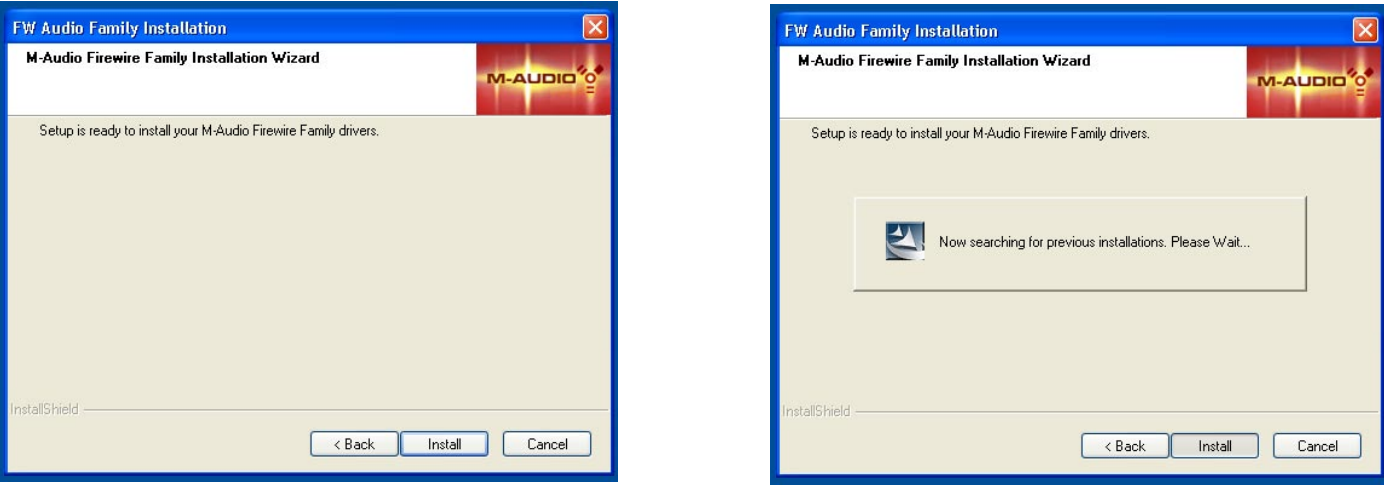

- 8. インストールの途中で「ロゴテストに合格していません」のメッセージが表示されます。「続行」をクリックしてインストールを続けます。
- 9. インストーラーがファイルのコピーを終了したら、インストール完了の画面が現れます。「Finish (終了する)」をクリックすると Winodwsをシャットダウンしますのでコンピュータの電源を切ります。
- 10. コンピュータの電源をOFFにしたら、OzonicをコンピュータのFireWire端子に接続してOzonicの電源を入れます。Ozonicを接続した後 でコンピュータの電源をONにします。Windowsが起動すると「新しいハードウェアの検出ウィザード」表示されます。「ソフトウェア を自動的にインストールする」を選択し「次へ」をクリックします。Windowsは自動的にOzonicのブートローダーファイルを検出して インストールします。

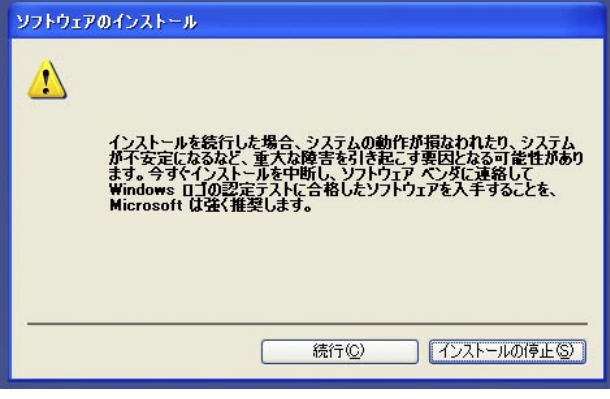

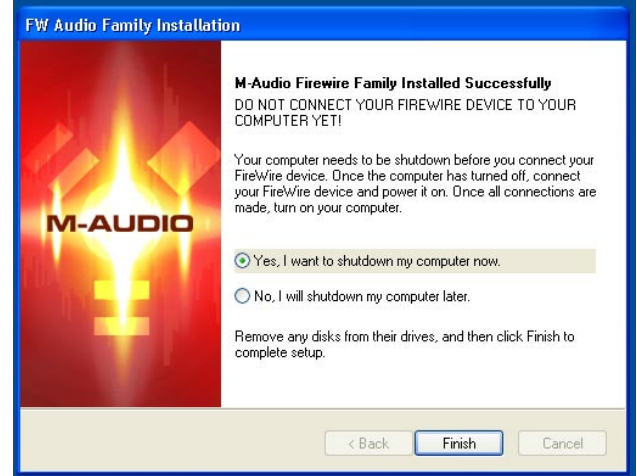

- 11. インストールの途中で「ロゴテストに合格していません」のメッセージ画面が表示されます。「続行」をクリックしてインストールを続 けます。
- 12. 新しいハードウェアの検出ウィザードが再び始まりOzonicのドライバソフトウェアをインストールします。「ソフトウェアを自動的に インストールする」を選び「次へ」をクリックします。

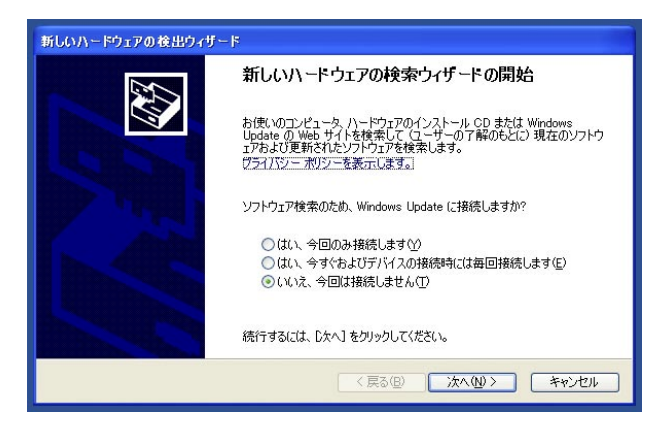

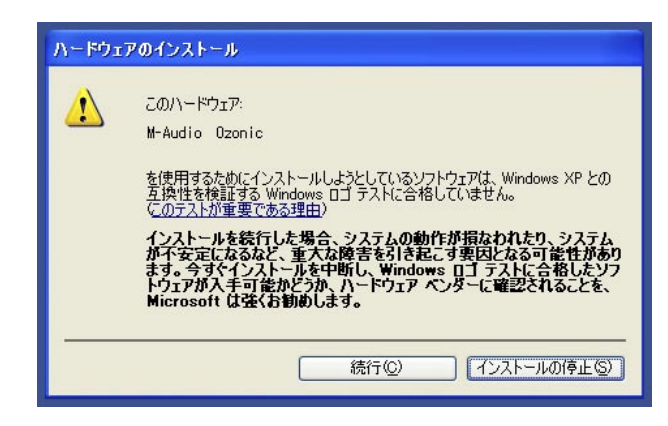

- 13. 再び「ロゴテストに合格していません」の画面が表示されます。「続行」をクリックしてインストールを続けます。
- 14. インストールの完了画面が現れたら、「完了」をクリックしてインストールを終了します。以上でOzonicは使用できる状態になりました。

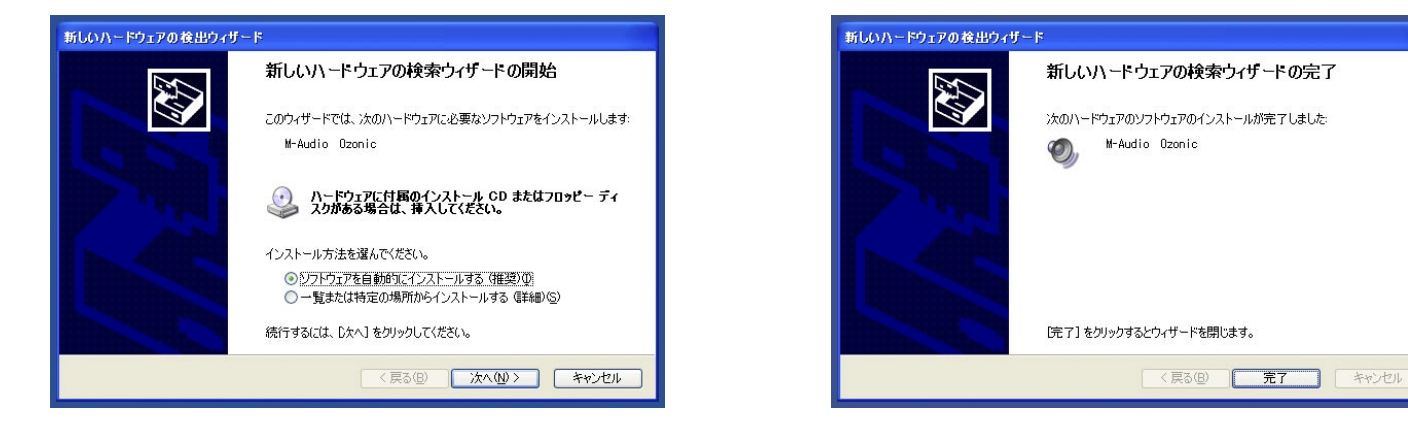

15. デスクトップの右下にあるシステムトレイの中にM-Audio Ozonicのコントロールパネルソフトウェアのアイコンが表示されます。アイ コンをクリックしてコントロールパネルを開きます。

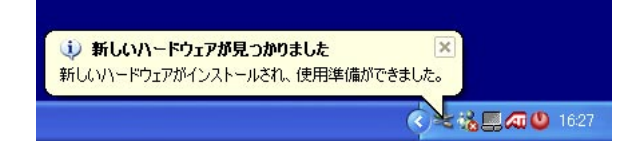

# **Mac OS X**でのインストール

6ピンFireWire端子とOzonicを接続する場合(バス電源供給)には、Macintoshの電源が入っている状態でOzonicを脱着しないで下さい。Ozonicを 接続する場合には、Macintoshの電源が切れている時にOzonicを接続して、Ozonicの電源を入れてからMacintoshの電源を入れて下さい。

インストール上の注意:Mac OS X 10.2とMac OS X 10.3では管理者の許可の部分に相違があります。Mac OS X 10.2.8以上では、最初に管理者の 名前とパスワードが必要です。Mac OS X 10.3では、インストールが始まる前に名前とパスワードが必要です。

- 1. コンピュータのCD-ROMドライブにドライバCD-ROMを挿入し、内容を確認します。Ozonicのフォルダをクリックし、次にMac OS Xの フォルダをクリックします。
- 2. M-Audio Ozonic Installer.dmgファイルをダブルクリックします。デスクトップにOzonicの仮想ディスクが表示されます。
- 3. Ozonicのアイコンをダブルクリックします。M-Audio Ozonic Installer.mpkgファイルが表示されます。ダブルクリックするとインスト ールが開始します。
- 4. インストール画面が表示されます。「続ける」をクリックします。

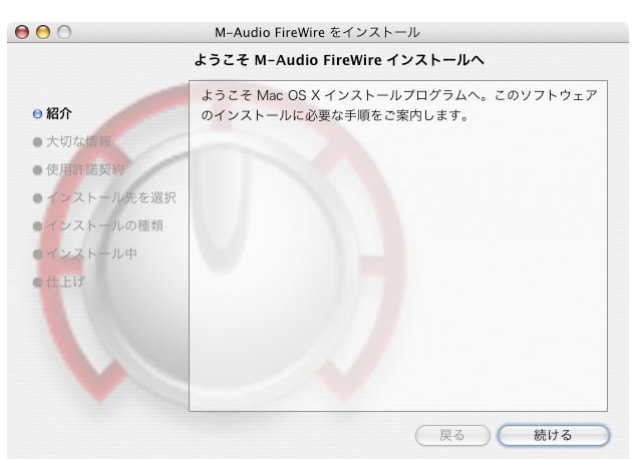

- 5. 次の画面で大切な情報が表示されます。「印刷」や「保存」ができます。読み終わったら「続ける」をクリックします。
- 6. 次の画面で使用諾条件が表示されます。「印刷」や「保存」ができます。読み終わったら「続ける」をクリックします。
- 7. 「続ける」をクリックした後に「同意する」を選んでインストールを続けます。

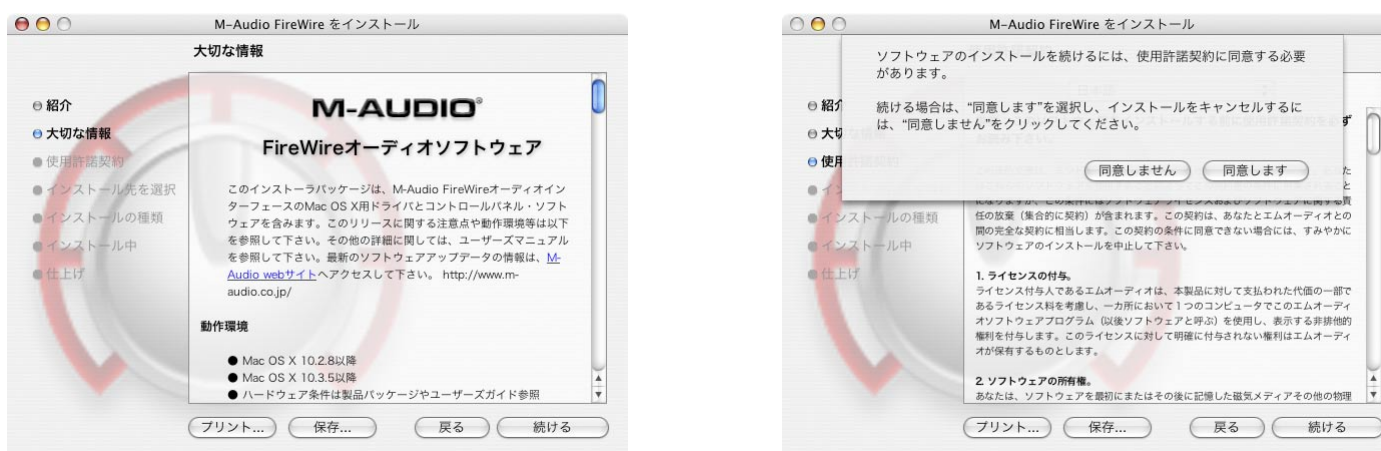

- 8. インストールするMac OS Xのハードドライブを選んで「続ける」をクリックします。
- 9. 次の画面はOzonicドライバインストールに関してのオプションが表示されます。「簡易インストールをお勧めしますが、「カスタマイ ズ」のボタンをクリックするとオプションが選べます。「インストール」をクリックします。

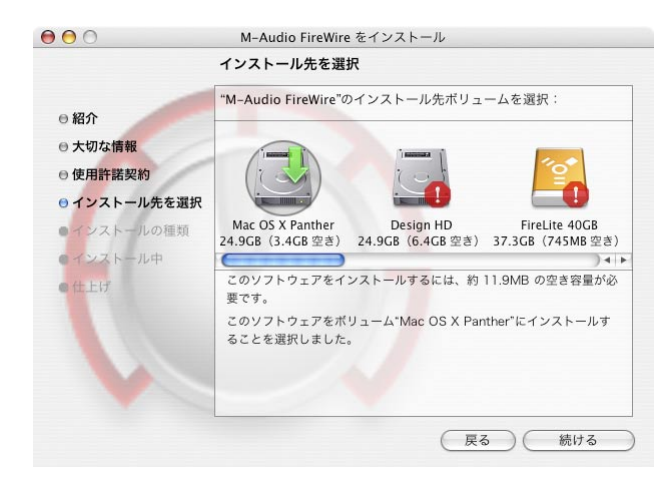

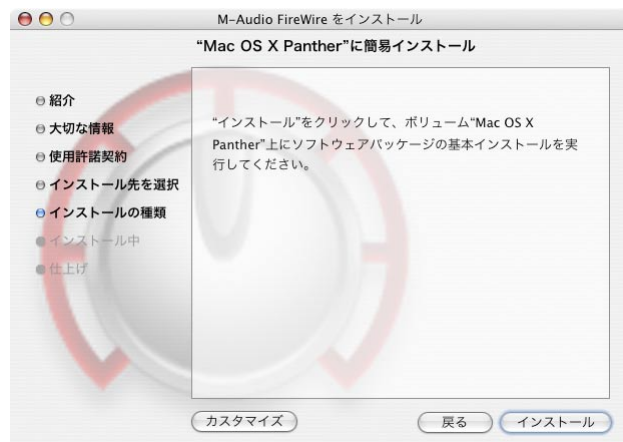

- 10. 管理者の名前とパスワードを入力して「OK」をクリックします。
- 11. この時点でインストールの残りの手順についての詳細なメッセージ画面が表示されます。読み終われば「OK」をクリックします。

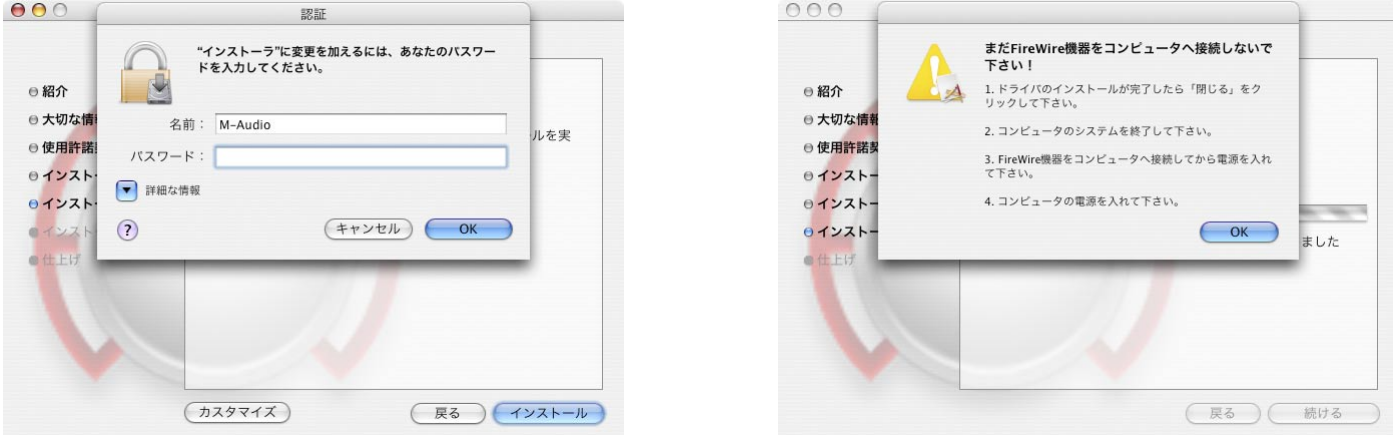

- 12. インストールが完了したら「閉じる」をクリックしてウィザードを終了します。
- 13. インストールが完了すれば、一旦コンピュータを終了して電源をOFFにします。コンピュータのFireWire端子にOzonicを接続して Ozonicの電源をONにします。Ozonicを接続してからコンピュータの電源をONにします。

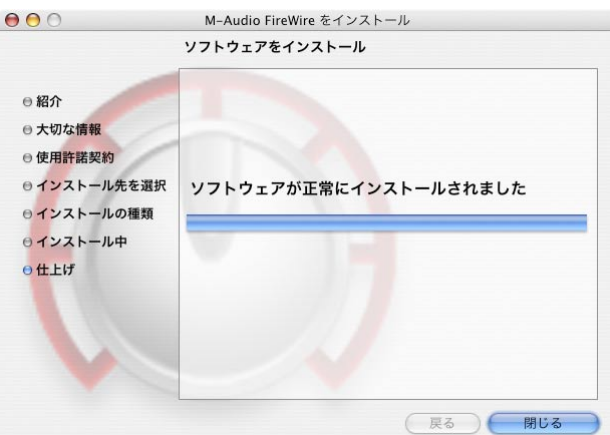

14. オペレーティングシステムが起動したらアップルメニューの「システム環境設定」から「サウンド」を選び「出力」タブをクリックし て、装置リストからOzonicを選択してOzonicをデフォルトの出力デバイスに指定します。

# **Ozonic**の接続

## オーディオ

注意:Ozonicをコンピュータと脱着する場合には、必ず先にコンピュータの電源をOFFにして下さい。この作業を怠ると、コンピュータや OzonicのFireWire端子に修理不可能な損傷を引き起こす場合があります。

Ozonicの出力1/2端子をアンプ、パワードモニター、ミキサーなどのライン機器に接続します。2チャンネルのステレオ使用時には、出力1/2端子 が登録されています(Ozonicのコントロールパネル・ソフトウェアで変更ができます)。Ozonicにある4系統のライン出力端子は、スタンドア ロンのミキサーに接続できます。

ヘッドフォンは、Ozonicのヘッドフォン出力端子に接続して下さい。

インストゥルメント入力端子2には、マイクロフォン(XLR端子使用)や、エレクトリックギターやベース等のインストゥルメント(TRS/TS端子 のみ)を接続します。アナログライン入力3/4端子には、プリアンプ、CDデッキなどのラインレベルのアナログ機器を接続します。

## **MIDI**

コンピュータにOzonicを接続してから、OzonicのMIDI入力端子にMIDI機器のMIDI出力端子を接続できます。MIDI機器のMIDI入力端子は OzonicのMIDI出力端子を接続して下さい。

## 接続の図解

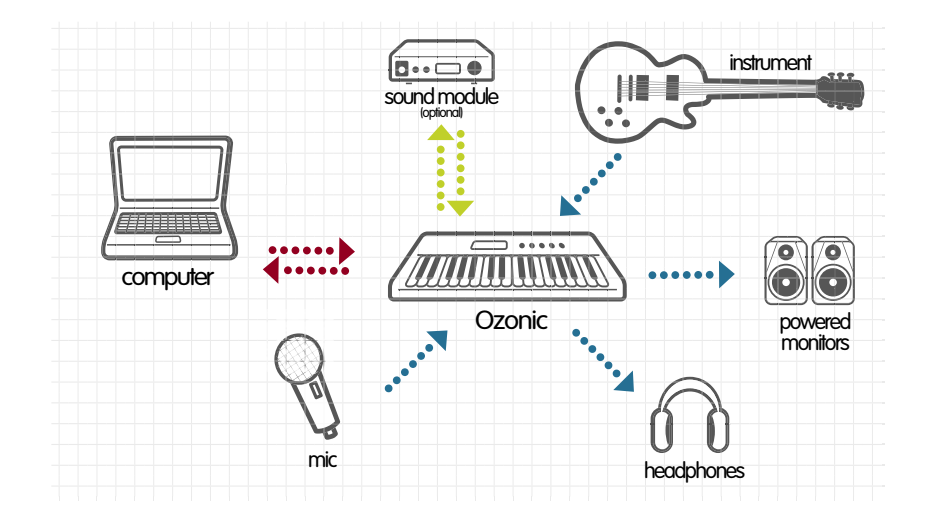

# コントロールパネル・ソフトウェア

Ozonicのデバイスドライバには、Ozonicをコントロールするためのコントロールパネル・ソフトウェアが含まれます。コントロールパネル・ソ フトウェアでは、オーディオソフトウェアから4系統の出力とOzonicの入力端子から4チャンネルの入力を装備したソフトウェアミキサーを提供 し、コンピュータはデジタルオーディオワークステーションのパワフルなインターフェイスとなります。それぞれのミキサーチャンネル入力のペ アは、Ozonicの任意のアナログ出力にもルーティングが可能です。

Ozonicでは、ドライバのインストールが完了していればコントロールパネル・ソフトウェアもインストールされています。コントロールパネルの 起動方法は以下の通りです。:

Windows – 画面右下のシステムトレーにある小さな「ノブ」の形のアイコンをダブルクリックするとコントロールパネル・ソフトウェアが起動 します。

Macintosh – Ozonicのコントロールパネル・ソフトウェアは、システム環境設定にあります(アップルメニュー>システム環境設定>M-Audio FireWire)。

Ozonicのコントロールパネル・ソフトウェアでは、ASIO対応音楽プログラムのオーディオ設定ページから起動することもできます(Mac OS Xは ASIO非対応)。

Ozonicのコントロールパネル・ソフトウェアは、Ozonicを使用する上での重要な設定を行います。初期設定では、充分に機能的な設定が登録さ れていますので、録音の方法によっては設定を変更する必要が無い場合もあります。Ozonicに装備された機能全てを効率よく的確に把握するため に、コントロールパネル・ソフトウェアの解説をお読み下さい。

# グローバルメニュー

コントロールパネル・ソフトウェア右側にあるグローバルメニューは各ページに表示されており、以下のコントロールが装備されています。:

■ Wixer Settings - Resetボタンを押すとコントロールパネルの各設定が全て初期設定に戻ります。コントロールパネルの初期値に関してはこ のセクションの最後を参照して下さい。

Load、Save、Deleteボタンを押すとそれぞれのファイルダイアログボックスが表示されます。コントロールパネルの設定を保存する場合は Save (保存) ボタンをクリックし、ダイアログボックスで名前を付けて保存します。保存した後にload (読み込み) ボタンをクリックして保存 されている設定から選択し読み込むことができます。設定を削除するにはDelete(削除)ボタンをクリックして、削除する設定を選択します。

## **Mixer**ページ

Mixerページは、Ozonicのアナログ入力やソフトウェアリターンのルーティングやコントロールを設定します。コントロールパネルには、4チャン ネルまでのソフトウェアリターンがあります。

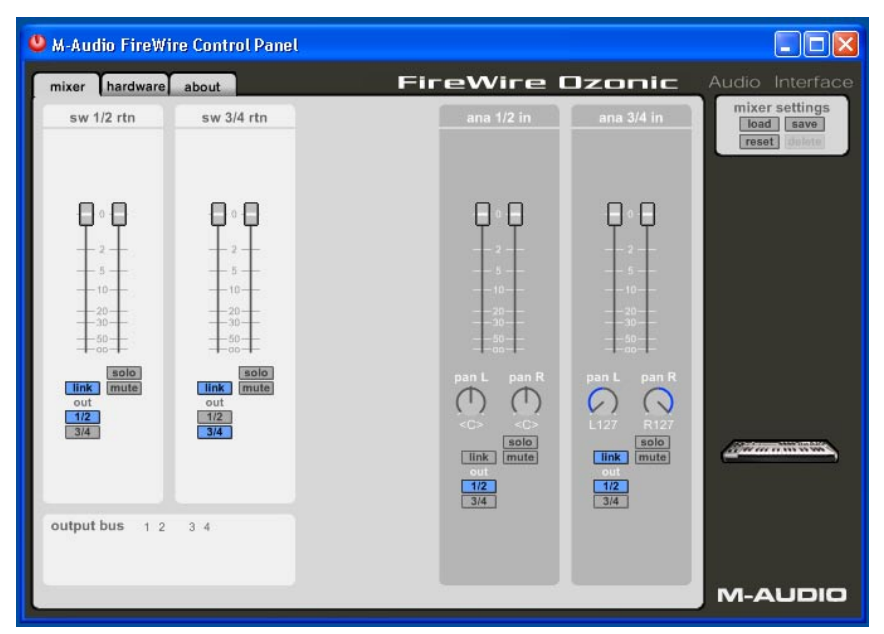

■ Mixer pageソフトウェアリターン (Software Returns) - Mixerページでは、オーディオアプリケーションからの4系統の出力がチャンネルペ アで表示されます。ソフトウェアリターンはオーディオアプリケーションと直接リンクしていて、ミキサーで設定できる有効なオーディオ出力です。

一般的にはコントロールパネル・ソフトウェアのミキサーのフェーダーを最高のレベルにしたままで、オーディオアプリケーションのミキサーで 各出力のモニターレベルをコントロールします。しかし、入力レベルとソフトウェアリターンレベルのバランス良く混ぜて設定する時などには、 このソフトウェアリターンを使用してコントロールできます。

これらのチャンネルをルーティングするには、該当するチャンネル(出力ペア1と2には1/2を、出力ペア3と4には3/4)内のボタンを選択しま す。初期設定ではソフトウェアリターンの1と2は出力ペア1と2にルーティングされ、ソフトウェアリターンの3と4は出力ペアの3と4にルーティン グされています。

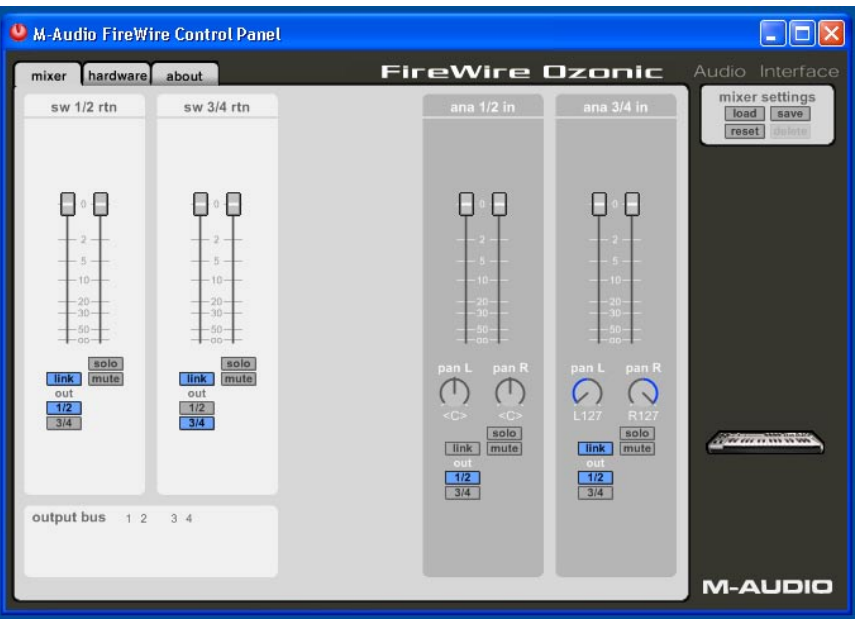

■ Hardware入力 - MixerページにはOzonicのアナログ入力のダイレクトモニタリング用にソフトウェアレベルコントロールが用意されていま す。コントロールパネル上では1/2 inと3/4 inで表示されています。

ハードウェア入力のソフトウェアルーティングは、ソフトウェアリターンと同様の手順です。1/2または3/4のいずれのボタン、または両方のボタン をクリックして、ルーティングのオプションを選択します。押したボタンは点灯し、オーディオ信号が点灯した出力ペアにルーティングされたこ とを示します。

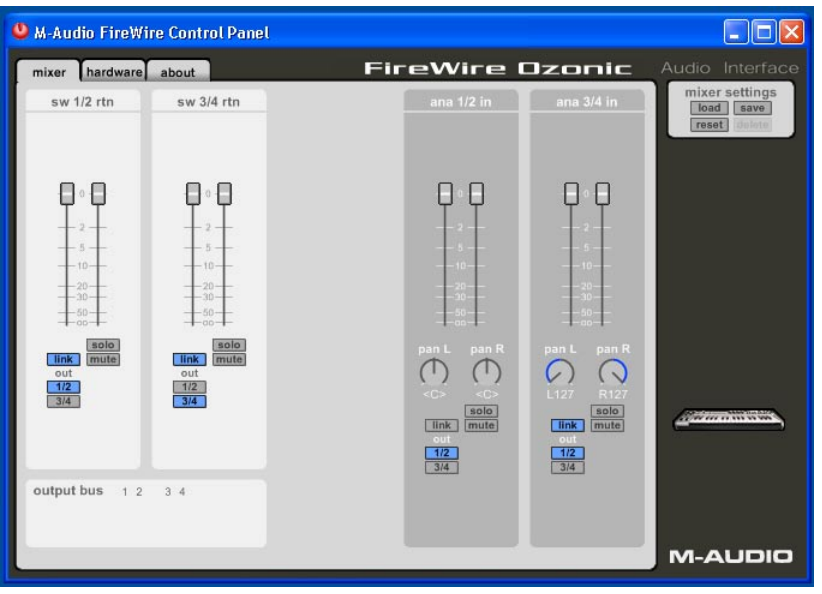

■ Outputルーティング – Outputルーティングボタン (1/2と3/4) をクリックして、ソフトウェアリターンの1-4をステレオペアでOzonicのアナ ログ出力に割当てることができます。

Mixerページの入力チャンネルにあるアナログ入力ペアは全て選択(ボタンが青色に点灯)可能です。複数のMixerチャンネルを同時に1つの出力 ペアに割当てると、オーディオ信号がその1つに集中して歪む場合もありますので、出力レベルのメーターに注意して下さい。

■ ステレオリンク – ソフトウェアリターンのチャンネルは両方ともソフトウェアフェーダーでコントロールできます。チャンネルのlinkボタンを クリック(青色に点灯)するとステレオ操作のためにフェーダーをリンクすることができます。左右のフェーダーをペアにして片方のフェーダー をスライドさせると左右同時にコントロールすることが可能です。

■ Mute (消音) ボタン - Muteボタンをクリック (赤色に点灯) するとオーディオ信号の出力をステレオペアで停止させます。再度クリックす るとオーディオ信号の出力が再開します。

■ Solo (ソロ)ボタン - Soloボタンをクリック (黄色に点灯) するとSoloに設定しているチャンネルのみオーディオ信号を出力します。再度ク リックするとSoloが解除されます。複数のSoloボタンを選択することもできます。

**■ Panning (パンニング) - 入**カチャンネルペアには、Panが用意されています。一般的なハードウェアミキサーと同様に、Panはシグナルを ルーティングするOutputルーティングの割当てボタンと連動しています。

## **Hardware**ページ

HardwareページではOzonicの重要な機能や情報にアクセスできます。

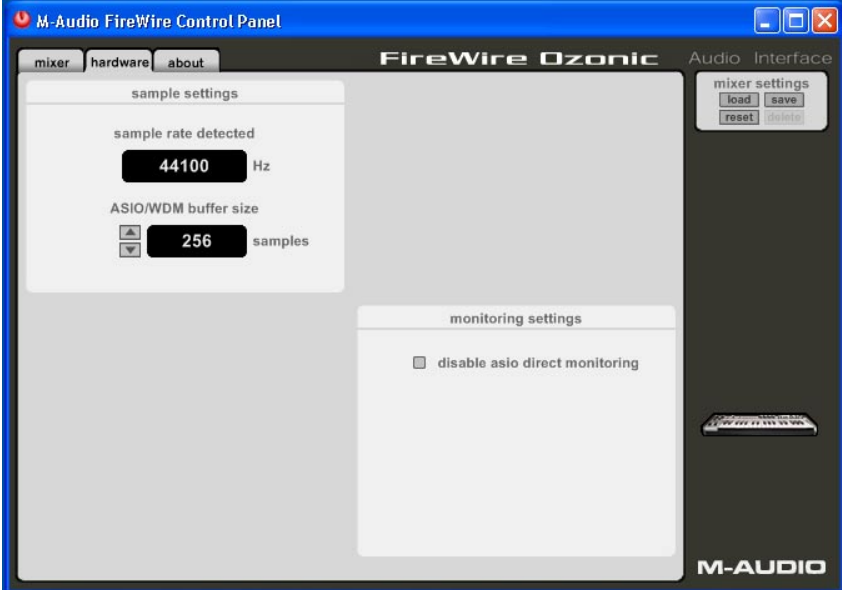

Hardwareページの画面や機能は、お使いのオペレーティングシステムによって異なる場合があります。以下の図はWindows版の画面です。

■ Sample Rate Detected (サンプリングレート) - 現在のサンプリングレートを表示します。Ozonicでは、IEEE 1394 (FireWire) バスを通し てオーディオソフトウェアやコンピュータのオペレーティングシステムで検出されたサンプリングレートを感知して表示します。

■ ASIO/WDM Buffer Size (バッファサイズ) – このフィールドでは、ASIO/WDMドライバのシステムメモリのオーディオ/バッファ使用率を 表示します。バッファサイズを小さくするとレイテンシー(入力信号がソフトウェアを通してい出力されるまでに生じる遅れのこと)も低くなり ますが、低速システムでは適切に動作しないこともあります。初期設定は256ですが、低く設定することもできます。オーディオ再生にノイズが 発生する場合はバッファサイズを大きくして調整して下さい。

注意:Mac OS Xではバッファサイズの設定は表示されません。Mac OS Xでは、基本的にオーディオソフトウェア側でバッファサイズの設定 を行います。

## **About**ページ

Aboutページでは、ドライバソフトウェアのバージョン情報がご覧頂けます。ドライバソフトウェアをアップデートする時やテクニカルサポート へご連絡の際に確認して下さい。インターネットに接続されている場合は、右下にあるM-AudioのロゴマークをクリックするとM-Audioのウェブ サイトにアクセスできます。

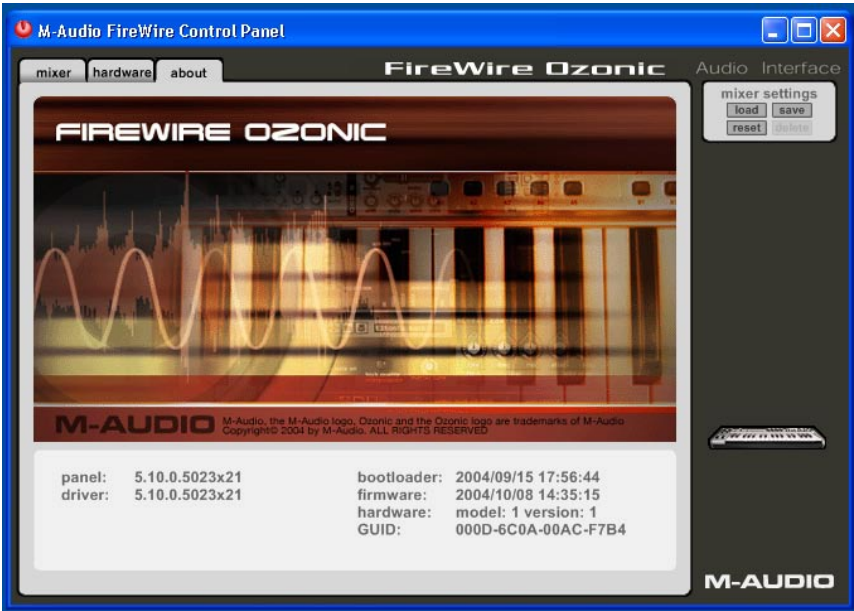

Firmware情報 ‒ Ozonicのファームウェアバージョンをご覧頂けます。

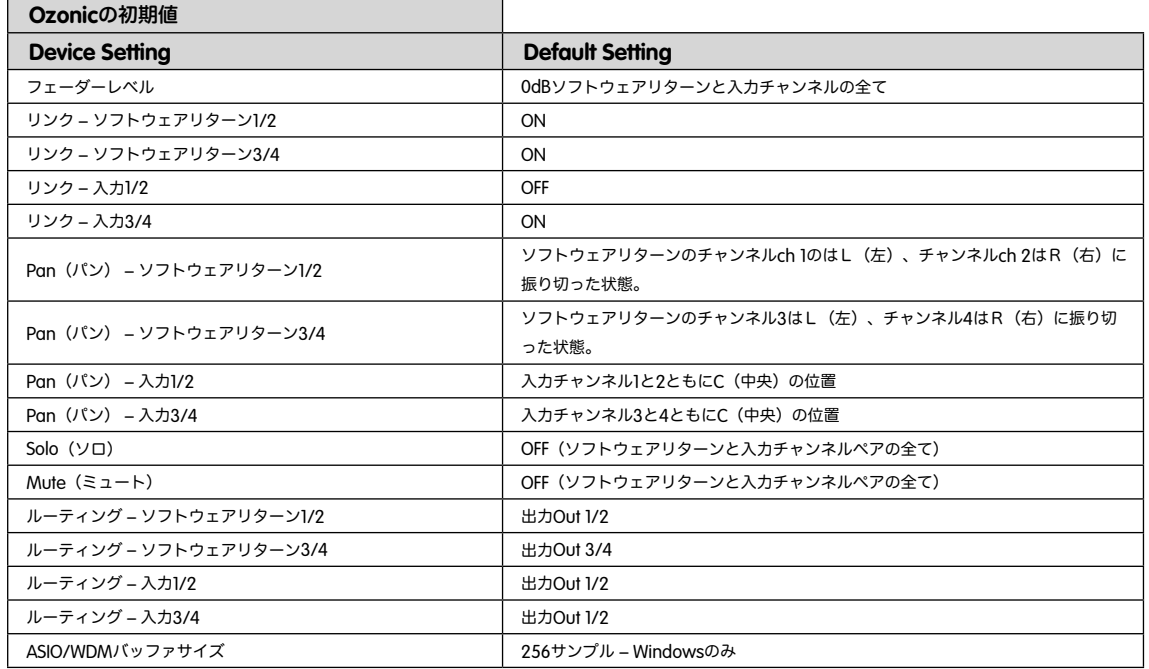

# **Ozonic**を使用する

このページでは、Ozonicを使用する場合の基本的/実用的な設定例等を紹介します。この他、M-Audioのウェブサイトにも数多くFAQを掲載して いますので、問題が発生した時にFAQを参照して下さい。

## 録音レベルの設定

■ Mic/Inst入力 – Ozonicのリアパネルにあるマイク入力端子やインストゥルメント入力端子にマイクロフォンや楽器を接続します。アクティブ な回路を持つマイクロフォン(特にコンデンサーマイクロフォン)を使用する場合、XLR入力端子に接続した後ファンタム電源を確実にONにして 下さい。入力ゲインは、デュアルコンセントリック・ノブで調整します。上段の小さいノブでマイクロフォンのゲインを調節し、下段の大きい方 のノブでインストゥルメントのゲインを調節します。マイクロフォンに音声を入れたりギターを弾いて入力レベルを調整しながら、緑のシグナル LEDが点灯を続ける(赤いクリップLEDが点灯しない)ように入力ゲインを調整します。

注意:マイクロフォンでレコーディングする時には、メインのスピーカーから離れたところでマイクを使うか、ヘッドフォンでモニターして 下さい。マイクとスピーカーの距離が近付きすぎるとハウリング(不快音)が発生することがあります。

■ ライン入力 – 外部オーディオ機器のラインレベルの出力端子をOzonicのリアパネルにあるライン入力端子に接続します。Ozonicのコントロー ルパネルソフトウェアで入力レベルを調整できます。

ライン入力端子で受けるオーディオ信号は、録音する時のオーディオ信号と同じ音量になります。従ってこのオーディオ信号の音量調節は機器側 で行う必要があります。Ozonicに接続した機器で音量調節ができる場合は、機器側で録音音量の調節を行って下さい。ほとんどのオーディオアプ リケーションでは、音量が低すぎる場合にゲインを大きくすることができます。この場合ゲインを大きくし過ぎると、デジタルクリップノイズ( 0dB以上のシグナル、赤色に点灯)が発生する原因になりますのでご注意下さい。

入力シグナルをオーディオソフトウェアの入力にルーティングさせることもできます。「録音時の入力をモニタリングする」の項と、ソフトウェ アの説明書を参照して下さい。

## 録音中に入力信号をモニタリングする

Ozonicは、ASIOダイレクトモニタリング、ASIOソフトウェアモニタリング、WDMモニタリング、Mac OS XではCoreAudioをサポートしています。 またOzonicでは、オーディオソフトウェアのモニタリング機能以外にも、独立したダイレクト・ハードウェアモニタリングをサポートしています。

■ ASIOダイレクトモニタリング - ASIO 2.0に対応するオーディオアプリケーションの多くはASIOダイレクトモニタリング機能をサポートして います。ASIOダイレクトモニタリング機能では、入力信号はオーディオアプリケーションを経由せずに直接Ozonicに送り返されます。このため レイテンシーが非常に小さいと言えますが、入力信号がアプリケーションを経由しないためにモニターするオーディオ信号にソフトウェアエフェ クトをかけることはできません。

ASIOダイレクトモニタリングが有効の時、OzonicのMixerページにある入力端子で直接モニターレベルやミュートをコントロールすることができ ます。オーディオアプリケーションの入力チャンネルをOzonicの入力端子に割当てると、オーディオアプリケーションのMixerを使ってOzonicコン トロールパネルのMixerページの入力チャンネルをコントロールすることができるようになります。

お使いのオーディオアプリケーションがASIOダイレクトモニタリングをサポートしている場合、オーディオアプリケーションのASIOのページや コントロールパネル、オーディオ設定でこの機能を有効にすることができます。オーディオアプリケーションの取扱説明書を参照して下さい。ダ イレクトモニタリングのOn/Offに関してはASIOダイレクトモニタリングの項、A/Bセレクタスイッチの項を参照して下さい。

■ ASIOソフトウェアモニタリング (Mac OS Xには適用しません) - 簡単なソフトウェアモニタリングのできるASIO対応オーディオアプリ ケーションで、ASIOダイレクトモニタリングを可能にすることができます。ASIOソフトウェアモニタリングでは入力信号はオーディオアプリ ケーションとオーディオアプリケーションのミキサーを経由してモニターされます。入力信号にエフェクトやEQプラグインを追加してモニターで きますが、ソフトウェアを経由するのでわずかにレイテンシーが発生しますが、OzonicのASIOドライバを使うことで超低レイテンシーのモニタ リングを実現します。ただし、実際にはレイテンシーはその他、多くの要因(コンピュータの機種、プロセッサの速度、Ozonicのコントロールパネ ル・ソフトウェアで選択したバッファサイズ、オーディオアプリケーションなど)で変化します。

オーディオアプリケーションがASIOソフトウェアモニタリング(スルーアウトモニタリングとも呼ばれます)をサポートしている場合、オーディオ アプリケーションのオーディオ設定等でASIOソフトウェアモニタリングを有効(この場合、ASIOダイレクトモニタリングはオフにして下さい) にすることができます。詳しくは、オーディオアプリケーションの取扱説明書を参照して下さい。

■ WDM入カモニタリング - WDM対応アプリケーション (Macintoshのコンピュータには適応しません) を使用する場合は、Ozonicはオー ディオアプリケーションを通して入力モニタリングをサポートします。ほとんどの場合WDMではプラグインエフェクトやEQ等を使用していて も、超低レイテンシーのモニタリングができます。

お使いのオーディオアプリケーションがWDMとダイレクトモニタリングをサポートしている場合は、オーディオアプリケーションオーディオ設 定でこの機能を有効にすることができます。オーディオアプリケーションの取扱説明書を参照して下さい。

■ ダイレクトモニタリング – ダイレクト・ハードウェアモニタリングのモードでは入力信号はOzonicの出力端子に直接送信されます。お使い のオーディオアプリケーションがASIOやWDMモニタリング対応で無い (Sound Forgeやそれ以前のアプリケーションなど)場合は、ダイレクト モニタリングは有効な手段です。オーディオアプリケーションがASIOテープタイプやWDM入力低レイテンシーモニタリング対応であっても、 Ozonicの入力をダイレクト(ハードウェア)モニタリングに設定することで、ほぼゼロ·レイテンシーでモニタリングすることが可能になります。

ASIOダイレクトモニタリングではオーディオアプリケーションでOzonicのMixerの入力チャンネルをコントロールできます。ダイレクトモニタ リングを手動で行う場合、OzonicのMixerの入力チャンネルを以下の手順で、手動コントロールする必要があります。

- 1 オーディオアプリケーションを起動し、Ozonicのコントロールパネル・ソフトウェアを開きます。
- 2 Ozonicのコントロールパネル・ソフトウェアでMixerページを開きます(ここではアナログ入力の録音を行い、ライン出力1/2をステレ オでモニターすると仮定します)。アナログ入力のOutputルーティングに1/2を割当て、ライン入力に接続した音源からの信号が聞こえ 始めるまでフェーターを上げます。
- 3 Ozonicのダイレクトモニター・レベルノブを使って出力端子に直接送信されているモニター音量(ダイレクトモニタリングのシグナ ル)を調整します。
- 4 入力シグナルは出力端子に送られると同時にFireWire端子とオーディオアプリケーションにも送信されます。これにより、録音とモニタ リングがリアルタイムで可能になります。

ASIOダイレクトモニタリングでは低レイテンシーのモニタリングができますが、エフェクトをかけられないという制限が付随します。また、ここ で、コントロールパネル・ソフトウェアの入力チャンネルとレベルコントローラノブの間で正確にレベル調整をしておくこともモニタリング操作 に有効な方法です。

## 一般的な録音方法

Ozonicのアナログ入力はオーディオアプリケーションの入力信号として扱われます。ご使用のオーディオアプリケーションによって表示が異なり ます(ASIO、WDM、CoreAudio入力、モノラル/ステレオ入力など)。例えばASIOに対応したアプリケーション(Cubase、Nuendoなど)では Ozonicの入力は以下の通り表示されます。:

- Ozonic Analog Input 1
- Ozonic Analog Input 2
- Ozonic Analog Input 3
- Ozonic Analog Input 4

上記のドライバデバイスはOzonicのハードウェア入力端子と連動し、それに応じた呼び名がつけられます。オーディオアプリケーションで有効 なトラックを選択し、入力信号を受けられるように設定します。最初にトラックに入力するポートを選択し、録音を有効にします。詳細は、オー ディオアプリケーションの取扱説明書を参照して下さい。

## サンプリングレートの設定

通常サンプリングレートはオーディオアプリケーションで設定します。Ozonicのコントロールパネル・ソフトウェアのHardwareページと前述の 「録音レベルの設定」を参照して下さい。

# **MIDI**機能を使用する

## キーボードと**MIDI**

#### ■ はじめに

本マニュアルのMIDI機能についてお読みになる前に、本マニュアルの冒頭部分に戻り、お使いのオペレーションシステムに適したドライバのイン ストールが完了していことを確認して下さい。MIDI機能を使用する前に、Ozonicのドライバが正しくインストールされ正常に動作していること が必要です。

#### **■ Ozonicのソフトウェア稼動テスト**

まずお使いのMIDIアプリケーションがOzonicと正しく連動しているか確認して下さい。多くのMIDIアプリケーションにはMIDI入力インジケータ が備わっています。Ozonicの任意の鍵盤を弾いて、MIDIアプリケーションがMIDI信号を受信していることを確認して下さい。

MIDI信号を受信していない場合は、まずMIDIアプリケーション上でOzonicがMIDI入力として選択されているかどうか確認して下さい。次に、本 マニュアルの最後にあるトラブルシューティングの項や、MIDIアプリケーションの取扱説明書をよくお読みになり正しい設定をご確認下さい。

#### ■ 編集モード

本マニュアルでは「編集モード」という言葉がたびたび登場します。編集モードとはEDIT(編集)ボタンを押した時のOzonicの状態を示します。

編集ではOzonicの鍵盤は機能を選択するために使用します。キーボード上で各鍵盤の上部パネルにMIDIコマンドが表示されています。Ozonicの キーボードでは一番右のオクターブの鍵盤を数値入力に使用します。

編集で数値を入力すると、LCD画面に入力した数値が表示されます。新しく数値を入力すれば、画面でも数値はそれに合わせて更新されます。

Ozonicが編集モードの時、ファンクションボタンのLEDは点灯しています。数値キーで数字を入力し、数値が決定すれば、ENTERキーを押しま す。これにより、数値はパラメータとして入力されます。再びEDITボタンを押すと編集モードは終了し、LEDが消えて鍵盤は元の演奏モードに戻 ります。

## **Ozonic MIDI**インターフェイスの基本操作

#### ■ MIDIグローバルチャンネルの設定

OzonicではMIDI16チャンネルのどのチャンネルでも送信することができます。コンピュータを中心としたシステムをご使用の場合は、通常ソフ トウェア側でMIDI信号のルートを決定しますので、チャンネル番号を気にする必要はありません。

OzonicキーボードとMIDI音源モジュールや別のMIDI機器を接続している場合は、Ozonicキーボード側とMIDI信号の受信側で、同じMIDIチャンネ ルを使用するよう設定する必要があります。グローバルMIDIチャンネルは、キーボードやプログラム、バンクチェンジ、その他グローバルに設定 したコントローラ信号をすべてまとめてコントロールします。

- 1. EDITボタンを押します。
- 2. GLOB CHANキーを押します。
- 3. LCD画面には、GLOB CHANのシンボルが表示されます。3桁の数値表示エリアには現在選択されているグローバルチャンネル番号(先 頭にcの表示)が表示されます。
- 4. 数値キーを使ってMIDIチャンネル番号(01~16)を入力します。
- 5. ENTERキーを押して確認します。

#### ■ キーボードベロシティカーブの設定

キーボードが鍵盤を押すタッチの強さに合わせて反応するように調整を行います。Ozonicでは、9種類のベロシティカーブを採用しています。と てもダイナミックに変化するカーブからほぼ一定の(直線的な)ベロシティを持つタイプまで様々なタイプが用意されています。:

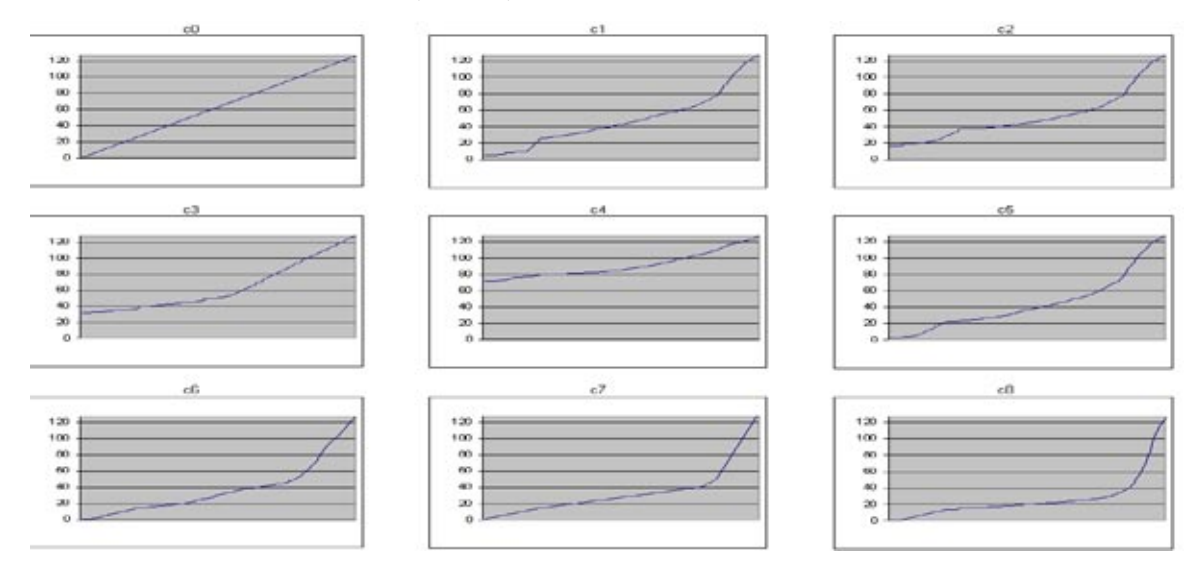

またOzonicには64、100、127のベロシティを送出するベロシティ設定がプリセットされています。それぞれF1、F2、F3で表示されます。

ベロシティカーブは次の手順で変更します。:

- 1. EDITボタンを押します。
- 2. VEL CURVEキーを押します。
- 3. 数値キーを使ってベロシティカーブを選択します。

#### ■ オクターブ

Ozonicのキーボードは上下にシフトすることができ、合計11オクターブまでアクセスできます。

- 1. OCTAVE UPキーを押すと高音域に向かってオクターブ単位で音域がシフトします。
- LCD画面にはOCTのシンボルと共に現在のオクターブ設定が表示されます。
- 2. OCTAVE DOWNキーを押すと低音域に向かってオクターブ単位で音域がシフトします。

#### ■ トランスポーズ

トランスポーズ(転調)機能を使用すると、現在弾いている鍵盤の位置は変えずに調だけを変更することができます。

- 1. OCTAVE UPキーとOCTAVE DOWNキーを同時に押してTRANSPOSEを有効にします。
- LCDにはTRANSのシンボルと共に現在のトランスポーズ設定が表示されます。
- 2. OCTAVE UpキーまたはOCTAVE DOWNキーを押して、半音ずつ上または下に移調します。

#### ■ ピッチベンドホイール

一般的にピッチベンドホイールは、キーボードで弾いた音のピッチ(音程)を上下させるのに使用します。この機能を使用すれば、鍵盤上でギ ターのリフを再現するようなことも可能になります。

ピッチを上下に変化させる幅は、音源側で設定します。通常は、上下それぞれ半音ずつ変化させるように設定しますが、最大で上下2オクターブず つ変化させることができます。コントロールを終了すると設定は0に戻ります。

OzonicのピッチベンドホイールはMIDI信号への割当てが可能です。

#### ■ モジュレーションホイール

モジュレーションホイールは現在弾いている音の音色や音質を変化させるのに使用します。このようなリアルタイムのコントローラは、鍵盤楽器 上でもビブラートなどの変化をつけることができるよう開発されました。

OzonicのモジュレーションホイールはMIDI信号への割当てが可能です。

#### ■ サスティーン/エクスプレッションペダル

Ozonicのリアパネルにあるサスティーン入力端子には、極性にかかわらずフットスイッチ(別売)を接続することができます。Ozonicはキー ボードの電源が入ると自動的にフットスイッチの極性を判断します。極性を逆にする場合は、キーボードの電源を入れるときにフットスイッチを 踏んだままにしておきます。ボリューム入力端子にはエクスプレッションペダル(別売)が接続できます。

通常、サスティーンペダルは鍵盤から手を離しても音を持続させておきたい場合に使用します。これに対しエクスプレッションペダルは、一般的 に演奏中の楽器のボリュームを変更するために使用します。

サスティーンペダルにはMIDIノートを送信するようにプログラミングすることもでき、これにより、キーボードから手を離さずに異なるMIDIチャン ネルのサンプルに変更することができます。またOzonicのMIDI割当て可能なボタン14系統から送信することができるプログラムチェンジなどの MIDIメッセージなども送信することができます。

エクスプレッション(ボリューム)ペダルはコントロールパン、ピッチベンドセンシティビティ、チューニング、ポルタメント、また9系統の割 当て可能なフェーダーや8系統のロータリーダイヤルから送信できるMIDIメッセージも割当てることができます。2系統のサスティーンペダルとエ クスプレッションペダルはゾーンごとに異なったMIDIの割当てができます。

この機能の詳細については本マニュアルの「プログラミングとコントロール」の項をご参照下さい。

#### ■ プログラムチェンジ

サウンドカードや音源モジュール、MIDI対応の楽器など、標準MIDIメッセージを受信できる機器に対し、いつでもプログラムチェンジメッセージ を送信することができます。プログラムチェンジは全ての有効なゾーンに送信されます。つまり、プログラムチェンジはアクティブなゾーンに設 定されている全てのチャンネル送信されることになります。

- 1. EDITボタンを押します。
	- 鍵盤は編集モードになります。
- 2. キーボードでPROGRAMキーを押します。 LCD画面にPROGのシンボルと共に、現在のプログラム番号が表示されます。
- 3. 数値キーを使って送信したいプログラム番号を入力します。
- 4. ENTERキーを押して確認します。

プログラムチェンジとバンクチェンジ(以下参照)はゾーンと密接な関係にあります。ゾーンについての詳細は、本マニュアルの「上級編プログ ラミング」の項を参照して下さい。

割当て可能なボタンをプログラミングすることにより各MIDIチャンネルに特定のプログラムメッセ-ジを送信することもできます。この機能の詳 細については、本マニュアルの「上級編プログラミング」を参照して下さい。

#### ■ バンクチェンジ

128個以上のプログラムを受信することができるMIDI機器をご使用の場合は、バンクチェンジLSB、MSBメッセージを送出して別のバンクを使用 することができます。

- 1. EDITボタンを押します。
- キーボードは編集モードになります。
- 2. BANK ISBキーまたはBANK MSBキーを押します。 LCD画面にLSBまたはMSBのシンボルと共に現在のプログラム番号が表示されます。
- 3. 数値キーを使って、送信したいバンク番号を入力します。
- 4. ENTERキーを押して確認します。

ご使用のMIDI機器の説明書をお読みになり、バンクチェンジのMIDIメッセージに対応しているかどうかご確認下さい。バンクLSB、MSBについて の詳細は本マニュアルの「上級編プログラミング」の項をご参照下さい。

## 基礎編プログラミング機能

## ■ プリセット/メモリの呼び出し

OzonicにはバンクAとバンクBの2つのバンクに合計20系統のプログラム済みのファクトリープリセットが設定されています。初期設定ではBank Aがデフォルトとして選択されています。BANK A/Bボタンを押すと2つのメモリバンクへのアクセスを切換え、バンクAとバンクBがそれぞれ各10系 統のメモリボタンを持つようになります。LCD画面には選択されたバンクが表示されます(ゾーン/グループセレクタボタンが有効でない場合)。

以下はメモリに保存されている20種類のプリセットです。

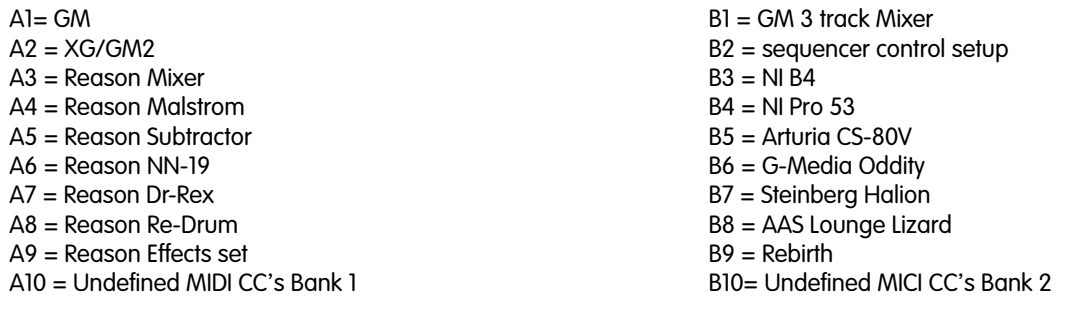

\*アプリケーションの中にはデフォルト設定がされていないものもあります。この場合、MIDIコントローラをアプリケーションのパラメータとし て自分で設定する必要があります。これは通常、アプリケーションをMIDI Learnモードに設定してコントローラをクリックし、ダイヤルを回しま す。このようなアプリケーションで、一般的に機能が設定されていないコントローラ番号を使うとうまくいきます。Ablerton Liveソフトウェアは MIDI Learnの機能を使うアプリケーションの一つです。

#### ■ プリセットの保存と整理

Ozonicのプリセットがよく理解できたら、次にプリセットを任意の順に並べ換えてみることもできます。

ファクトリープリセットはキーボードのROMに保存されているので、いつでも元の状態に戻すことができます。

プリセットをロードする場合:

- 1. BANK A/Bボタンを押して、呼び出したいプリセットのあるバンクを選択します。
- 2. メモリボタンを押してプリセット (A1~A10またはB1~B10) をロードします。

プリセットを保存する場合:

- 1. まず、上記の方法でプリセットを選択します。
- 2. STOREボタンを押します。
- 3. BANK A/Bボタンを押して、保存するバンクを選択します。
- 4. 保存するメモリボタンを押します。
- 5. 3秒後に選択したプリセット番号にメモリが保存されます。

上記の方法でプリセットをロードし、新しいメモリロケーションにプリセットを保存することができます。

Ozonicのメモリを工場出荷状態に復元するには、OCTAVE UPとOCTAVE DOWNのボタンを同時に押したまま電源を入れます。

注意:工場出荷時のプリセットを復元すると、メモリに保存されていた全ての設定状態は消去されます。

プリセットをコンピュータに整理、保存などプリセット機能の拡張ができるEnigma Librarianソフトウェアをご用意しています。www.m-audio. comでユーザー登録をして頂ければ、無償ダウンロードが可能です。

#### ■ スナップショットの送信

スナップショットは現在のコントローラの割当てを受信側のMIDI機器に送信します。スナップショットを送信するにはBANK A/Bボタンと STOREボタンを同時に押します。

スナップショットを送信すると、各コントローラのデータはそれぞれ割当てられたMIDIチャンネルに送信されます。

スナップショット機能は、受信機器をOzonicと同調させるのに使用しますが、クリエイティブな機能を持ち、驚くべき効果を得られるツールでも あります。

スナップショットは曲の最初にコントロールパラメータを設定するための機能としても使用できます。曲の中で好みのエフェクトレベルを得られ るようコントローラの値をすべて設定しておけば、スナップショットを保存してソングは常に設定通りのエフェクトで再生できるようになりま す。これにはシーケンサーをレコードモードにしてSnap Shotボタンを押します。

#### ■ ミュートオールコントローラ

MUTEボタンを押すと、Ozonicのコントローラのすべてをミュートすることができます。

この機能を使用すると、ソフトウェアでの設定を変更することなく、フェーダーやコントローラの設定値を変更することができます。これはコン トローラの設定を変更した複数のプリセットを切換えるのに便利です。コントローラがミュートされている間はソフトウェアでのコントローラ設 定値に比例してコントローラを動かすことができます。コントローラの操作によって、ソフトウェアの設定値が変わることはありません。

#### ■ NULL**モード**

NULLモードではMIDIコントローラが送出した最後の設定値を変えることなく、プリセットメモリから別のプリセットメモリへと切換えることが できます。

メモリをロードする時はいつも、新しいメモリがロードされる前に、コントローラの設定値は一旦Ozonicに保存されます。NULLモードを有効に して前回のメモリに戻ると、そのコントローラが送出した中で最後に使った設定値にアクセスするまでコントローラは全てミュートされます。つ まり、ロードされたプリセットに対しNULL値を記録していた時からコントローラが変更された場合、MIDIデータはコントローラのNULL値になる まで送出されません。

コントローラをNULL値から変更した場合、LCD画面にはコントローラのオフセット値が表示されます。オフセット値とは、コントローラとその NULL値との差を表す数値です。オフセット値がマイナスの場合、NULL値はそのコントローラの現在の設定値より大きくなります。オフセット値 がプラスの場合、NULL値はコントローラの現在の設定値より低くなります。オフセット値はコントローラがNULL値に近付くにつれて、0に近い 数字に変化します。

実際に保存された設定値まで戻ると、コントローラの設定値が表示されます。NULLのシンボルがLCDに表示されている場合、LCD上の数字は設定 値ではなくオフセット値です。NULL値に戻るとNULLシンボルは消えます。

NULLボタンを押すとNULLモードになります。NULLモードが有効の時、ボタンは点灯します。NULLボタンをもう一度押すと、NULLモードが無効 になり、ボタンは消灯します。

#### ■ コントローラを編集作業のために選択する方法

OzonicのコントローラにMIDI CCを割当てるには編集モードにしてコントローラを選択する必要があります。

- 1. EDITボタンを押し、続いてCTRL SELキーを押します。
- 2. 数値キーを使ってコントローラナンバーを入力します。
- 3. ENTERキーを押して確認します。

または

- 1. コントローラ、割当て可能なボタン、ペダルなど、編集したいコントローラを動かします。
- 2. EDITボタンを押します。

## ■ コントローラにMIDI CCを割当てる方法

編集したいコントローラを選択した後、次の方法で割当てられているMIDI CCナンバーを変更することができます。:

- 1. EDITボタンを押し、続いてCTRL ASGNキーを押します。
- LCDには現在割当てられているMIDI CCナンバーが表示されます。CCのシンボルが点滅します。
- 2. 数値キーを使って新しいMIDI CCナンバーを入力します。
- 3. ENTERキーを押して確認します。

#### ■ ジョイスティック

Ozonicのジョイスティックは2次元的(前後左右の4方向)に動き、4系統のMIDIコントローラと一体化しています。ファクトリープリセット1の 「GM Preset」をロードする時ジョイスティックを左から右に動かすとフィルタのカットオフ周波数 (MIDI CC 74) メッセージが送信され、ジョ イスティックを左から右に動かすとフィルタ・レゾナンス (MIDI CC 71) メッセージが送信されます。ReasonのMalströmシンセでこの方法を試 すと、大変に興味深い音色の効果が得られます。

この他の2系統のコントローラはプリセットでOFF (MIDI CC 0)に設定され、ロータリーダイヤルやフェーダー(付録Bを参照)から送信ができ るMIDIメッセージを送るように設定することも可能です。これら2系統の予備コントローラにMIDIメッセージを割当てる場合、既に割当てられて いるカットオフ周波数やレゾナンスのメッセージとは逆の方向に動くことになります。また、カットオフ周波数やレゾナンスのメッセージを別の MIDIメッセージに変更することもできます。

CTRL SELキーを使うことで、ジョイスティック4系統のコントローラを編集することができます。ジョイスティックコントローラの各種コント ロールは以下の通りです。

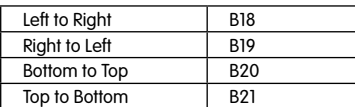

#### ■ アフタータッチ機能

アフタータッチ・ストリップはOzonicキーボードの鍵盤の下にある圧力の変化を感じ取る素材でできています。アフタータッチではアコースティッ クの楽器音を豊かに再現できます。Ozonicの鍵盤を弾く時に鍵盤を押さえる強さを変えてみて下さい。

アフタータッチ・ストリップは、Ozonicのロータリーダイヤルやフェーダーと同じく割当て可能なコントローラです。フェーダーなどと同様に付 録BのMIDIメッセージを割当てることができます。多くのプリセットの中では特別ですが、アフタータッチに割当てる必要はありません。

アフタータッチ・ストリップの便利な設定:

- OFF = アフタータッチ・ストリップからはMIDIデータは送出されません。
- ■131 = アフタータッチ・ストリップはチャンネル・アフタータッチを割当てます。
- ■001 = アフタータッチ・ストリップからモジュレーションを割当てます。

## **MIDI**入出力

MIDI入力端子とMIDI出力端子は、Ozonicの接続や電源供給の方法により異なる用途で使われます。

#### **■ MIDI**入力端子について

Ozonicの入力端子に接続された外部MIDI機器はFireWire端子を通してデータを送信します。FireWire MIDI出力端子をもう1つ使うことで可能に なります。シーケンサーのMIDI機器のセクションを選択するとOzonic FireWire MIDI入力端子が2つ表示されます。1つめはOzonicコントロー ラのデータを受信するのに使われます。もう1つはOzonic のMIDI入力端子に接続された外部MIDI機器からのデータを受信するのに使われます。 Ozonicは他のMIDI機器にとってのMIDIからFireWireへのインターフェイスの働きをします。

#### ■ **MIDI**出力端子

Ozonicは他のMIDI機器と連動することができます。初期設定(Ozonicの電源を入れた時)では、全てのコントローラのデータはFireWire出力端 子と同様MIDI出力端子から送出されます。

複数の入力ドライバに対応するホストアプリケーションをお使いの場合、OzonicのMIDI入力端子とOzonicのトップパネルを使って、MIDIデータ を録音しOzonicのMIDI出力端子を通してそれを全て送出することができます。

重要:OzonicはMIDI THRU(MIDIスルー)の機器ではありません。よってOzonicのMIDI入力端子で受信したMIDIデータはOzonicのMIDI出 力端子へは直接送信されません。しかし、OzonicがFireWireケーブルでコンピュータと接続されている場合、MIDI入力端子で受信するデータ はMIDI出力端子に転送することができます。これはコンピュータにデータが一旦送信され、コンピュータら戻ってくるからです。この場合、 ホストからのMIDI OUTモードが有効になっている必要があります。

## < ホストからの**MIDI OUT**モード

ホストからのMIDI OUTモードではOzonicからMIDIデータがどのルートで送信されるかを決定します。ホストからのMIDI OUTモードが有効の時、 OzonicのMIDI出力端子に送信されるデータはFireWireストリームとOzonicのMIDIコントローラからのデータと合流します。お使いのシーケン サーでOzonicを出力デバイスとして選択した場合、シーケンサーからの全てのデータはOzonicのMIDI出力端子に送られます。

ホストからのMIDI OUTを有効にする方法:

- 1 EDITボタンを押します。
- 2 MIDI OUTキーを押します。

LCD画面にはMIDI plugのシンボルが表示されMIDI出力端子はホストからのデータを送信するよう設定されます。編集モードは自動的に解除されます。

ホストからのMIDI OUTモードを解除する方法:

- 1 EDITボタンを押します。
- 2 MIDI OUTキーを押します。LCD画面からʻMIDI plugのシンボルは消えます。

解除するとOzonicのキーボードはOzonicの鍵盤とコントローラからのデータを送信するようになります。

## 上級編プログラミング機能

## ■ ゾーン

各ゾーン領域を設定することにより、Ozonicを最大3つのゾーンに分割することができます。ゾーン編集モードではゾーン領域の上限と下限の鍵 盤を選択して、3つのゾーンでそれぞれのゾーン領域を設定することができます。

## ■ ゾーンの有効化/無効化

3つのゾーンではメモリボタン1、2、3を使用してそれぞれのゾーンの有効/無効の切換えができます。

- ゾーンを有効化する方法:
- 1. ZONE/GRP SELECTボタンを押します。
- 2. ゾーンに対応するメモリボタン押します。

注意:1つのゾーンを有効化すると、残りの2つのゾーンは無効になります。複数のゾーンを選択するには、選択するメモリボタンを同時に押 します。

各ゾーンには多くのパラメータが関係しています。編集モードで、これらのパラメータは全て割当てられています。編集モードの時、ゾーンのパ ラメータのどんな変更も、現在有効なゾーンにだけ適用されます。LCD画面には有効なゾーンが常に表示されます。編集モードでは別のゾーンを 有効にすることはできません。様々なゾーンパラメータの説明や編集方法については以下をお読み下さい。

#### ■ ゾーンのチャンネル

数種類の異なるインストゥルメントをコントロールするためにゾーンを使う場合は、ゾーンをそれぞれ別のチャンネルに送信するよう設定する必 要があります。

#### ゾーンのチャンネルを割当てる:

- 1. 編集したいゾーンを選択します。
- 2. EDITボタンを押します。
- 3. ZONE CHANキーを押します。
- 最後に選択されたゾーンがLCDで点滅します。
- 4. 数値キーで新しいチャンネル番号(00~16)を入力します。
- 5. ENTERを押して確認します。

注意:ゾーンをチャンネル0に割当てると、そのゾーンがグローバルチャンネルに送信されます。

#### ■ ゾーン領域

ゾーン領域は領域の上限キーと下限キーで特定できます。ゾーン領域を設定する方法:

- 1. 編集するゾーンを選択します。
- 2. ZONE RANGEボタンを押します。
- 3. キーボードでゾーン領域の下限になるキーを押します。 LCD画面にキーボードで選択した音が小さく表示されます。
- 4 キーボードでゾーン領域の上限になるキーをおします。 LCD画面にはキーボードで選択した音が大きく表示されます。

上限キーと下限キーの設定が終わると、キーボードは自動的に演奏モードに戻り、ゾーン領域は新しい設定範囲に書き換えられます。

複数のゾーンを同時に編集することもできます。この場合、編集の前に表示される領域は前回選択した領域にあたります。選択したゾーンのシン ボルは全てLCD画面に表示されますが、編集をするゾーンだけが点滅します。

注意:各ゾーン領域に重なり合う部分があると、キーボードでレイヤー効果を演出できます。

#### ■ ゾーン領域内でのオクターブ機能とトランスポーズ機能

キーボードに設定する各ゾーンは、他のゾーンとは別個にオクターブ単位での上下シフトやトランスポーズが可能です。

## ゾーンのオクターブシフト、トランスポーズの方法:

- 1. 編集するゾーン (複数選択可)を選択します。
- 2. ZONE RANGEボタンを押します。
- 3. OCTAVEボタンを使ってオクターブ/セミトーンを上下にシフトします。

#### ■ ゾーンのプログラム、バンクLSB、バンクMSBメッセージ

プログラム、バンクLSB、バンクMSBメッセージがOzonicから送出されると有効なゾーンにのみ適用されます。2つのゾーンを選択し、別のチ ャンネルに送信するよう設定すると、プログラム、バンクLSB、バンクMSBメッセージは両方のチャンネルに送信されます。プログラム、バンク LSB、バンクMSBを一つのゾーンに送信する場合は、その他のゾーンを無効にしておく必要があります。

プログラムとバンクメッセージについての詳細は、本マニュアルの「MIDIメッセージについて」をご参照下さい。

# **Ozonic**コントローラのプログラミング

## ■ プログラミングオプションについて

Ozonicではコントローラが全てMIDI CC、RPN/NRPN、GM1、2、システムエクスクルーシブメッセージを送出することができます。また、コン トローラに個々のMIDIチャンネルを割当てることもできます。

MIDI CCナンバーは標準MIDI規格の一部で、一般的には音楽装置のパラメータをリアルタイムでコントロールするために使われます。標準MIDIコン トローラナンバー (0~131) については付録Eをご参照下さい。

キーボードのどのリアルタイムコントローラでもMIDI CCナンバーに割当てることができます。割当て可能なボタンやペダルには、フェーダーや ロータリーコントローラとは少し異なる機能があります。

以下、2つの表では、フェーダーやコントローラ、割当て可能なボタンにプログラムすることができるMIDIメッセージを記載してあります。

この段階でフェーダーやノブのプログラミングとボタンのプログラミングの違いを把握しておけば、以降の説明やプログラム例での理解に役立ち ます。

## ■ フェーダーとロータリーダイヤル:

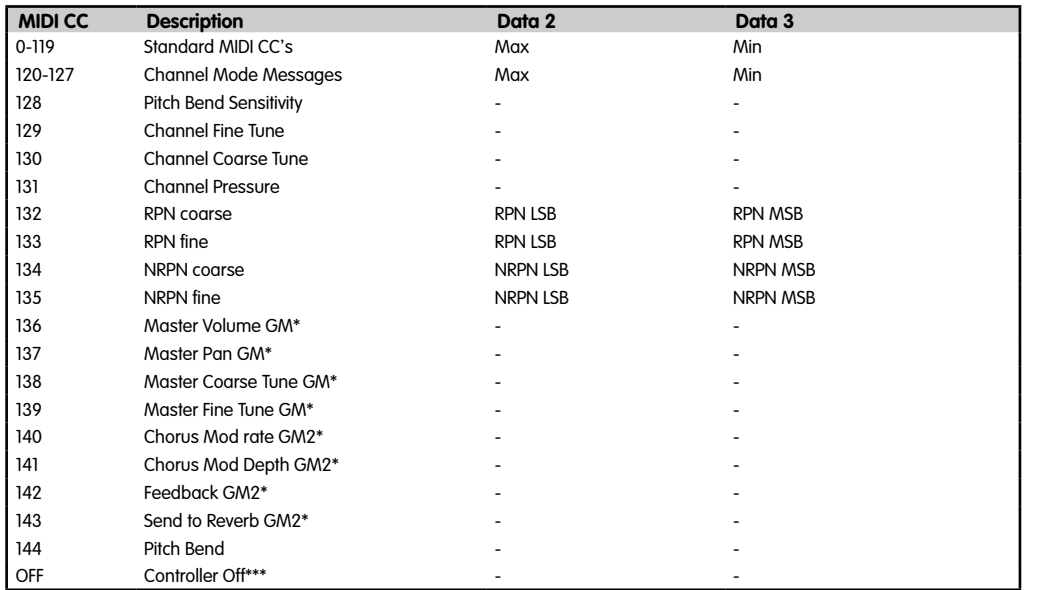

## ■ ボタンとペダル:

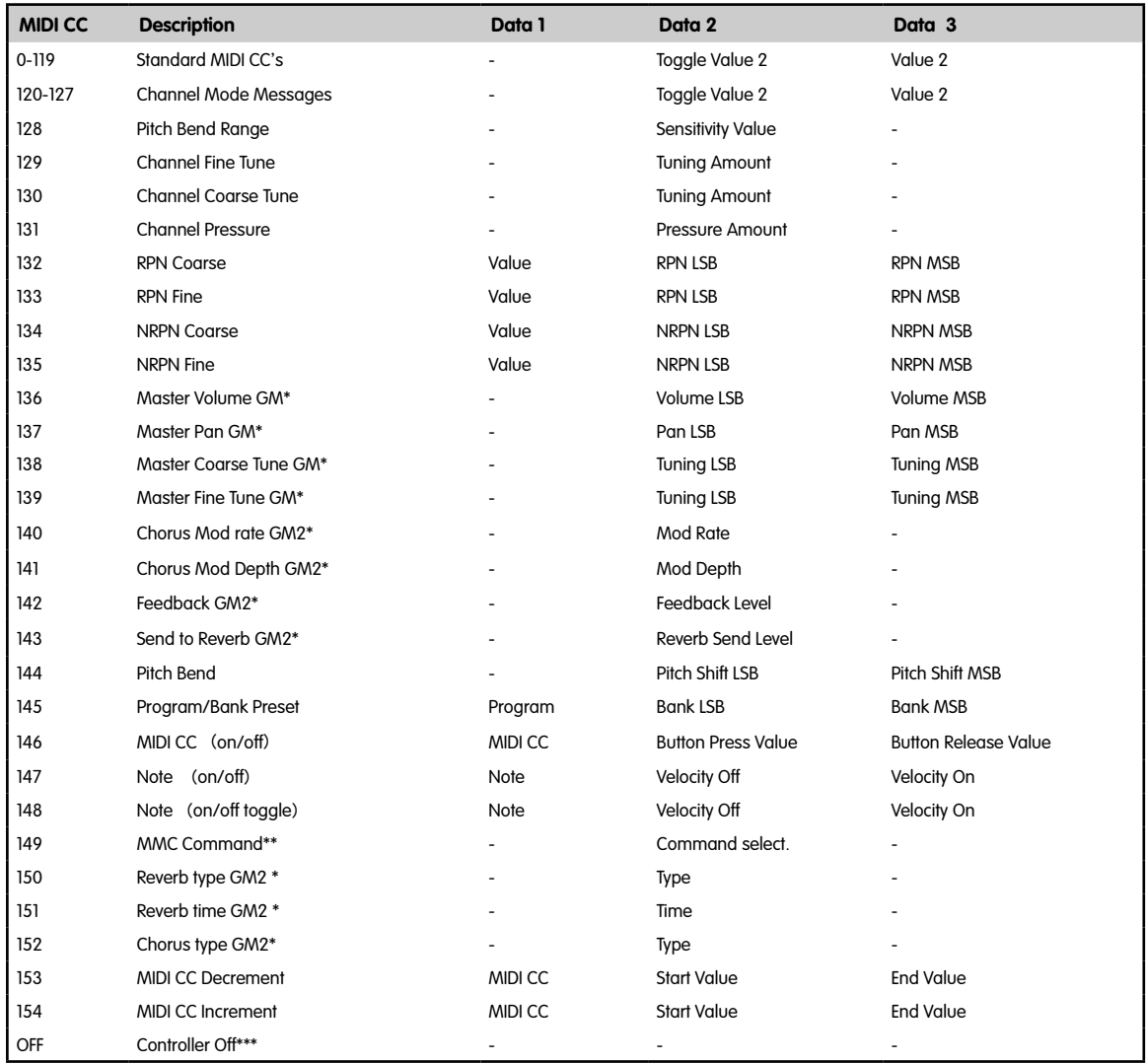

\* General MIDI SysExメッセージ

\*\* General MIDI 2 SvsExメッセージ

\*\*\* MMC SysExメッセージ

\*\*\*\* "0"を押してからEnterキーを押して下さい。次にオクターブダウンを押して下さい。

## ■ MIDIチャンネルを割当てる方法

- 1 前述の2つの方法のうちいずれかの方法を使い、編集に使用するコントローラを選択します。
- 2 EDITボタンを押し、続いてCHAN ASGNキーを押します。
- LCD画面には選択したコントローラの現在のチャンネル割当てが表示されます。(先頭にcが付いています。)"
- 3 新しいMIDI CCナンバー(0-19)を数値キーを使って入力します。
- 4 ENTERキーを押して確認します。

コントローラをチャンネル0に割当てた場合、グローバルチャンネルに送信されます。グローバルチャンネルについては前述の「Ozonic MIDIイン ターフェイスの基本操作」をご参照下さい。

17、18、19のチャンネルはそれぞれゾーンチャンネル1、2、3の設定に使用します。チャンネル17、18、19にコントローラを割当てた場合、その コントローラは常に対応するチャンネルに送信します。ゾーンチャンネルの詳細は前述の「上級編プログラミング機能」をご参照下さい。

## ■ グループAコントローラ

注意:グループAのメモリのロードについては事項をご参照下さい。

グループAコントローラとは、各ゾーンに対するMIDI CC割当てが異なるコントローラのことです。OzonicでグループAに属するコントローラは、 ピッチベンドホイール、モジュレーションホイール、アフタータッチ・ストリップ、ペダルなどです。トランスポートボタンもグループAに属し ますが、グループAとはみなされていません。

グループAのコントローラが全てのゾーンに送信ができるようにするには、チャンネル割当てを0に設定する必要があります。グループAコント ローラが0以外に設定されると、複数ゾーンには出力されません。

CTRL ASGNキーを押してグループAコントローラを選択すると、グループAコントローラに割当てたMIDIメッセージはその時点で有効ゾーン全て に送信されます。つまり、グループAに割当てたMIDI CCは選択したゾーンが割当てられているチャンネル全てに送信されることになります。

グループAコントローラを1つ以上のゾーンのみで送信したい場合、グループAコントローラをOFFにする必要があります。これにより、そのグ ループAコントローラはその他のゾーンに影響を及ぼしません。

この方法で、グループAコントローラをゾーンチャンネルから独立した任意のゾーンに割当てることができます。グループAコントローラを任意の ゾーン以外に送信したくない場合:

- 1 グループAからのコントローラを選択します。
- 2 EDITボタンを押し、続いてCTRL ASGNキーを押します。
- 3 ZONE/GRPボタンを押し、コントローラから送信しないゾーンのみが選択されていることを確認します。
- 4 0を入力するとOFFが選択されます。
- 5 Enterキーを押してOctave Downキーを押します。

注意:ゾーンが無効の時、グループAコントローラはゾーンに割当てられたデータを送信しません。

## ■ グループの保存とロード

OzonicのコントローラはグループA、グループB、グループCの3つのグループに分類されています。

## グループA:

- ピッチベンドホイール
- モジュレーションホイール
- アフタータッチ・ストリップ
- < トランスポートボタン5系統
- サスティーンペダル (別売)
- エクスプレッションペダル (別売)
- 3つのゾーンの全ての設定

グループB:

- ロータリーダイヤル8系統
- ジョイスティック
- グループC:
- フェーダー9系統
- ボタン9系統 (フェーダーの下)

コントローラが所属するグループを確認するには、各コントローラに表示されたアルファベットと番号を参照します。アルファベットはコント ローラが所属するグループに相当します。

STOREまたはメモリボタンを押すと、LCD画面には入力したグループ名のアルファベットが点滅します。編集/ロードの対象になるグループを変更 するには、ZONE/GRP SELECTボタンを押し、編集/ロードをしたいグループだけを選択します。

注意:グループAには全てのゾーン設定の情報が含まれているため、すべてのゾーン設定の保存/ロードに有効です。 重要:コントローラの割当てを全て保存するためには、STOREボタンを押す前に有効なグループを必ず確認して下さい。

例1:フェーダーだけをプリセットに保存する:

- 1. ZONE/GRP SELECTボタンを押し、続いてグループボタンを選択します。(これにより、それまで有効のグループ全ては選択が解除され ます。)LCD画面にはグループCが点滅します。
- 2. STOREを押します。
- 3. フェーダーの割当てを保存するプリセットの番号を入力します。

例2:プリセットのゾーン設定だけをロードする:

- 1. ZONE/GRP SELECTボタンを押し、続いてグループボタンを選択します。(これによりそれまで有効のグループ全ては選択が解除されま す。)LCD画面にはグループCが点滅します。
- 2. STOREを押します。LCD画面にはグループAが点滅します。
- 3. ゾーン設定を保存したいプリセットの番号を入力します。

## ■ コントロールの範囲を制限する方法

通常、MIDIコントローラは0から127までの範囲で設定できます。MIDIコントローラには以下の方法で範囲を制限することができます。

- 1. EDITボタンを押し、続いてDATA 2(最小値)キーを押します。LCDにはコントローラに設定されている現在の最小値が表示されます。
- 2. 数値キーを使って、コントローラの最小値を入力します。
- 3. ENTERキーを押して確認します。入力したコントローラのCC値がLCDに表示されます。
- 4. DATA 3(最大値)キーを押します。LCDにはコントローラに設定されている現在の最大値が表示されます。
- 5. 数値キーを使って、コントローラの最大値を入力します。
- 6. ENTERキーを押して確認します。

ロータリーダイヤル、フェーダー、ピッチベンド、モジュレーションホイールなどのコントロールの範囲を制限することもできます。ボタンやペ ダルは範囲の最大/最小値の間で減少(デクリメント)/増加(インクリメント)するよう設定できます。:

- 1. EDITボタンを押し、続いてCTRL ASGNキーを押します。
- 2. 減少させるには「153」を、増加させるには「154」を入力します。
- 3. ENTERキーを押して確認します。
- 4. DATA 1キーを押します。
- 5. MIDI CCナンバーを入力してボタンやペダルに割当てます。
- 6. ENTERキーを押して確認します。
- 7. 上記の方法で最大値と最小値を入力します。

#### ■ ボタンで2つの設定値を交互に使用する方法

14系統のボタンやペダルに割当てた2つの設定値を交互に切換えて使用することができます。以下は、最初にボタンを押した時に設置値15を、次 にボタンを押した時に設定値74を送出するように設定する方法です。

- 1 EDITボタンを押し、続いてDATA 2(最小値)キーを押します。
- 2 数値キーで「15」を入力します。
- 3 ENTERキーを押して確認します。
- 4 DATA 3(最大値)キーを押します。
- 5 数値キーで「74」を入力します。
- 6 ENTERキーを押して確認します。

常に同じMIDI CCナンバーを送信する場合は、最小値と最大値に同じ設定値のナンバーを入力します。

この方法ではボタンを押すごとに、送信する設定値が交互に切換わりますが、ボタンを押した時とボタンから手を離した時に設定値を交互に切換 えることもできます。

- 1 EDITボタンを押し、続いてDATA 1キーを押します。
- 2 数値キーで「146」を入力します。
- 3 これでボタンはは、MIDI CCの(On/Off)モードに設定されました。(付録B参照)
- 4 ENTERキーを押して確認します。
- 5 上記の方法で、押した時の設定値(DATA 3)と手を離した時の設定値(DATA 2)を入力します。

#### ■ RPN/NRPN、GM 1&2システムエクスクルーシブメッセージ、その他の高度メッセージ

標準的なMIDIコントローラナンバーは0から127の範囲で使用することができます。キーボード上のコントローラに割当て可能なMIDI CCのリスト を拡張してRPN/NRPNやMMC、GM 1&2のシステムエクスクルーシブメッセージも扱うことが可能です。

これらの拡張メッセージも標準MIDIメッセージと同様に、MIDI CC (128~152)を入力すれば使用できすようになります。各メッセージのMIDI CCについては付録Bをご参照下さい。

これらの拡張メッセージをプログラムするには、まずEDITボタンを押して編集モードにします。続いて、DATA 1、DATA 2、DATA 3等のボタンの いずれかを押します。詳細は付録Bをご参照ください。

## ■ MMCコントロールをボタンに割当てる方法

- 1 MMCメッセージをコントロールするボタンを選択します。
- 2 EDITボタンを押し、続いてCTRL ASGNキーを押します。
- 3 数値キーで「149」を入力します。

付録Bの一覧表に示す通り、149はMMCメッセージに該当するナンバーです。

- 4 数値キーで「127」を入力します。これにより、メッセージは全てのデバイスID番号に設定されます。詳細は、本マニュアルの「システ ムエクスクルーシブメッセージとデバイスID」の項をご参照下さい。
- 5 DATA 2キーを押します。
- 6 以下の表内のいずれかの番号を入力し、MMCメッセージを選択します。

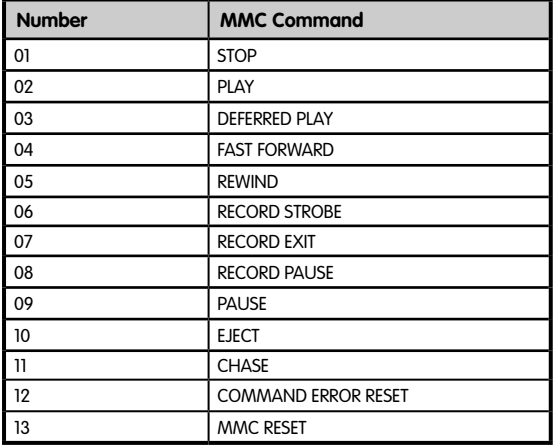

## ■フェーダー/ロータリーコントローラにRPN/NRPNを割当てる方法

注意:RPN/NRPNのデータに関しては「MIDIメッセージについて」をご参照下さい。

- 1. 前述の通り、選択したコントローラを動かして選択します。
- 2. EDITボタンを押し、続いてCTRL ASGNキーを押します。
- 3. 画面が点滅している間に、数値キーまたはオクターブボタンを使って132(RPN Coarse)、133(RPN Fine)、134(NRPN Coarse)、 135 (NRPN Fine) のいずれかを入力します。
- 4. ENTERキーを押して入力した値を確認します。
- 5. DATA 3キーを押します。RPN/NRPN MSBに割当てる値を入力します。
- 6. DATA 2キーを押します。RPN/NRPN LSBに割当てる値を入力します。
- 7. 最後にメッセージを送出するMIDIチャンネルを割当てます。

DATA 3とDATA 2に入力するMSBとLSBの値はNRPN対応のシンセサイザのデータシートに常時掲載されています(付録F参照)。マニュアルに よっては16進数の表記しかないものもあります。Ozonicでは10新方の値を入力する必要があります。この場合はWindowsの「アクセサリ」から 「電卓」を選択して簡単に換算を行うことができます。「電卓」の「関数電卓」モードを選択し、[16進]ラジオボタンをクリックして16進法の値 を入力します。次に[10進]のラジオボタンをクリックして、10進法の値に換算します。また付録Cには換算表をご用意しましたので、この表からも 簡単に10進法の値に換算することができます。

## ■ ボタンにノートを割当てる方法

以下は、ボタンを押すとノートオンメッセージを送信し、離すとノートオフメッセージを送信するように設定する方法です。

- 1 EDITボタンを押し、続いてCTRL ASGNキーを押します。
- 2 数値キーで「147」を入力します。
- 3 ENTERキーを押して確認します。付録Bに示されている通りノートオン/オフメッセージに該当するMIDI CCナンバーです。
- 4 DATA 3キーを押します。
- 5 数値キーを使って「100」を入力します。
- 6 ENTERキーを押して確認します。これでボタンを押すとノートオンメッセージがベロシティ値100で送信されます。
- 7 DATA 2キーを押します。
- 8 数値キーを使って「0」を入力します。
- 9 ENTERキーを押して確認します。これでボタンを離すとノートオフメッセージが送出されます。
- 10 DATA 1キーを押します。
- 11 数値キーを使って「64」を入力します。
- 12 ENTERキーを押して確認します。これでボタンを押すたびにMIDIノート64(またはE4)が送信されます。

MIDIノートナンバーは付録Dに掲載されています。

## ■ システムエクスクルーシブメッセージとデバイスID

システムエクスクルーシブメッセージ(SysEx)を送信する場合は、個々のコントロールチャンネルナンバーは送信チャンネルを指定せず、代わ りにデバイスIDを指定します。CHAN keyキーを押してもLCD画面に「c」は表示されません。

デバイスIDは、00から127の間で指定することができます。通常は127に設定して下さい。デバイスIDが127に設定されていると、すべてのデバイ スがSysExメッセージを受信します。

コントローラに割当てられたデバイスIDのSysExメッセージは、DEV IDキーを使用しても変更することはできません。このキーはOzonicのグロー バルデバイスIDを変更するのに使用します。

詳細については「システムエクスクルーシブメッセージとデバイスID」の項を参照して下さい。

#### ■ 不揮発性メモリ

Ozonicでは、不揮発性メモリを使用しています。このため電源を一度オフにして、再起動した場合でも前回作業を中断したところから継続して作 業を行うことができます。現在のコントローラとチャンネルの割当ての設定はセットアップをメモリロケーションに保存したかどうかに関わらず 保存されています。また、プログラム、バンクLSB/MSBデータ、グローバルチャンネル、ホストからのMIDI OUT、前回使用したメモリプリセッ トについても、設定情報が保存されています。

#### ■ メモリダンプ

EDITを押し、続いてMEM DUMP鍵盤を押すと、システムエクスクルーシブメッセージのパケット(Ozonicで設定した20個のメモリ情報)を送信 します。この機能は、メモリプリセットの内容を外部記憶媒体にバックアップする場合などに便利です。

Ozonicのメモリダンプ全体をシーケンサーに記憶させることができます。メモリダンプを呼び出す場合は、メモリダンプが保存されたMIDIト ラックを再生します。このときOzonicのドライバがMIDIトラックの出力先となるように設定して下さい。

現在のコントローラの割当ての設定はメモリダンプ(メモリ送信)の影響を受けることはありません。メモリダンプがキーボードに送信された 後、新しいメモリ設定にアクセスするにはプリセットを保存する必要があります。

#### ■ デバイスIDを割当てる方法

EDITボタンを押し、続いてDEV IDキーを押すと、OzonicにデバイスIDを割当てることができます。この値の初期値は127です。メモリダンプが実 行されると、デバイスIDの設定状態に関わらず、ダンプした内容は全てのOzonicで受信することができます。

デバイスIDが127以外の値に設定されている場合は、同じデバイスIDの特定のOzonicで受信することができます。OzonicでのデバイスIDが、メモ リダンプを行ったキーボードのデバイスIDと異なる場合はダンプのデータは受信することができません。

DEV ID鍵盤を押すと、LCDには割当てられたデバイスIDが表示されます。デバイスIDを変更するには数値キーで新しいデバイスIDを入力し、ENTER鍵 盤を押して確認します。

システムエクスクルーシブメッセージとデバイスIDについての詳しい情報は、本マニュアルの「MIDIメッセージについて」の項を参照して下さい。

#### ■ 工場出荷状態の復元

Ozonicを工場出荷状態(デフォルト)にリセットするには、Ozonicの電源スイッチをオフにします。電源オフの状態でOCTAVE UPとOCTAVE DOWNボタン両方を同時に押したまま電源スイッチをオンにします。

注意:工場出荷時のプリセットを復元すると、メモリに保存されていたすべての設定状態は消去されます。

## **MIDI**メッセージについて

## ■ プログラムチェンジとバンクチェンジ

GM (General MIDI) の仕様では、128音色 (ボイスNO. 0~127) に対応しています。プログラムチェンジメッセージを送信することにより、音 色を切換えて使用することができます。

GMセット音源を拡張して使用するために、バンクチェンジの機能が用意されています。各バンクには128のパッチが含まれていて、プログラム チェンジメッセージを送信することによって音色を切換えて使用することができます。合計16,384個のパッチを使用することができ、14ビットの バンクチェンジメッセージを送信することによって、各パッチにアクセスすることができます。メッセージ内の最初の7ビットはバンクLSB情報と して送信されます。残りの7ビットは、バンクMSB情報として送信されます。一般的にはバンクLSBメッセージが使用され、これだけで128のバン クチェンジが可能です。また、この場合の多くはバンクMSBメッセージを送信する必要がありません。

ほとんどのMIDI機器がプログラムチェンジメッセージに対応していますが、GMセットに対応していない機器の一部には、プログラムチェンジ メッセージを他の目的で使用するものもあります。多くのVSTインストゥルメントでは、プログラムチェンジメッセージを使用してインストゥル メントパッチを切換えることができます。

バンクチェンジは、プログラムチェンジほど頻繁には使用されません。ローランドのGS規格やヤマハのXG規格など、各メーカーによるMIDI拡張仕様 においては、バンクチェンジは大変便利です。これらの各規格では、バンクチェンジを使用して、それぞれの拡張音色やエフェクトを使用します。

Ozonicでは、プログラムチェンジやバンクLSB、MSBデータの送信を簡単に行うことができます。ADVANCEDFUNCTIONボタンに続いて、PROGRAM鍵 盤や、DATA LSB鍵盤、DATA MSB鍵盤を押して、送出するプログラムナンバーまたはバンクチェンジを入力して下さい。

#### ■ RPN/NRPNについて

ノンレジスタードパラメータナンバー (NRPN's) は各機種固有のメッセージで、MIDIを利用してシンセサイザをコントロールすることができま す。MIDIの仕様でパラメータ番号を定義して、各メーカーが独自のコントローラを自由に利用できるように設計されています。パラメータナン バーの中で共通性が高いものは、米国MMA (MIDI Manufacturer's Association)で登録されていて、標準的なMIDI規格の一部となっています( このため、レジスタードパラメータナンバー(RPN's)と呼ばれています)。詳細は「付録F」を参照して下さい。

MIDI CCの98と99は、それぞれNRPNのLSBとMSBを表しています。また、100と101は、それぞれRPNのLSBとMSBを表しています(「付録F」の MIDIコントローラリストを参照して下さい)。NRPN/RPNを送信する場合は、ユーザーが設定した値と一緒にこれらのコントロールメッセージ を送信します。また、コース/ファインセッティングを指定する場合は、そのコントローラナンバーと設定値を送信する必要があります。コース セッティング (きめの粗い設定) を選択する場合はコントローラナンバー6 (Data Entry) を、ファインセッティング (きめの細かい設定) を選 択する場合はコントローラナンバー38(Data Entry LSB)を指定します。

NRPN対応の機器は、マニュアルにNRPNのデータシートが付属しています。シンセサイザNRPN MSBとLSBメッセージは必ず同時に送信される必 要があります。MSB とLSBのバリューは、通常NRPN対応機器のデータシートに掲載されていますが、マニュアルによっては16進法の表記しかな いものもあります。「付録C」の換算表を参照して10進法の数値に変換して下さい。

## ■ システムエクスクルーシブメッセージ (SysEx) について

システムエクスクルーシブ(SysEx)メッセージはMIDIの仕様で定義されています。SysExを使用すると、MIDIによって各機器を個別にコント ロールすることができます。また、SysExメッセージを受信する機器が適切にメッセージを翻訳(理解)し、メッセージに従って動作する場合 は、SysExメッセージのフォーマットを利用して、どのような機能も仮想的に実行することができます。例えば、各機器からオーディオサンプル のメモリデータやメモリダンプ、コントローラのセッティングなどを送信することができます。また、ある機器のコントローラを他の機器から コントロールすることも可能になります。

独自で指定したSysExメッセージをOzonicにプログラムすることはできませんが、Ozonicにはプログラム済みのSysEx メッセージが用意されてい て、コントローラにMIDI CCを割当てることによって使用することができるようになります(「付録B」を参照して下さい)。

SysExメッセージは、特定のチャネルには送信されません。すべてのSysExメッセージにはデバイスIDが含まれていて、SysExメッセージを受信す る機器を特定するのに使用されています。デバイスIDによって特定された機器以外は、すべて無視されます。OzonicでSysExメッセージを使用す る場合は、グローバルチャネルは無視されます。Channel Assignキーを押す時、デバイスIDを入力します。このとき、LCD画面には3桁の数字が 表示され、2桁で先頭にcのシンボルのある数字は表示されません。

デバイスIDは00~127の範囲で設定します。M-Audio Ozonicでは、127がデフォルトに設定されています。127に設定されている場合はSysExメッ セージが全ての機器に対して送信されます。

ユーザー独自のSysExメッセージでOzonicのコントローラをプログラムすることはできませんが、MIDI入力信号を受信して、ユーザーが指定した 別のメッセージを送信するソフトウェアを使用することができます。このような「翻訳」ソフトウェアを使用して独自のSysExメッセージをプロ グラムすれば、Ozonicからの入力信号を翻訳して、使用するコントローラに対するSysExメッセージを送出することができます。

# トラブルシューティング

Ozonicは高品位でプロフェッショナルなクオリティのオーディオを実現するよう設計されています。様々なシステム条件と動作環境でテストを続 けてきましたが、それでも予測を超えるような悪条件に遭遇し誤作動を起こすことがあります。このセクションでは、起こり得る全ての事態に対 応することはできませんが、よくあるご質問とその回答をまとめてあります。

多くの機器を接続して使用することはお避け下さい。FireWireバスは信頼性の高い、高速広帯域のプロトコルで、デジタルオーディオには理想的 です。しかしながら、オーディオやマルチメディアのストリーミングではコンピュータのプロセッサやFireWireバスに相当な負担がかかっている ことをご理解下さい。つまり、複数のFireWire機器を幾つも連続してチェーン接続することは理論上可能ですが、これによりオーディオパフォー マンスを劣化させる可能性があります。

一般的にFireWire機器は、WindowsコンピュータでPCIカード等に生じるIRQコンフリクト(競合)の影響を受けません。Ozonicから、または Ozonicへオーディオを送受信する場合に問題がある場合は、以下の点についてご確認下さい。:

## サウンドが出力されない場合:

- Ozonicのドライバが正しくインストールされていることを確認して下さい。Windows XPではコントロールパネルからシステムのアイ コンをダブルクリックします(カテゴリーを開くとパフォーマンスとメンテナンスの下にあります)。ハードウェアのタブをクリック し、デバイスマネージャーのボタンをクリックします。サウンド、ビデオ、ゲームコントローラの横にある「+」をクリックし、リスト にOzonicがあることを確認します。Ozonicの横に?や!のマークが付いている場合は、ドライバソフトウェアを再インストールする必 要があります。
- お使いのオーディオソフトウェアでOzonicを使用するための設定ができていること確認します。オーディオソフトウェアのオーディオ 設定のページで、OzonicのASIO、WDM、CoreAudioなどのドライバが選択されていることを確認します。
- Ozonicが正しくインストールされ、オーディオソフトウェアでOzonic用に設定されていても、まだサウンドが出力されない場合は、シ グナルのパスを確認します。オーディオアプリケーションがオーディオ信号を受信していることを点検し、入力信号が正しくルーティン グされていることを確認します。ヘッドフォン、アンプ、モニターなどにオーディオ信号を出力するよう、出力端子が正しくルーティン グされていることを確認します。
- オーディオの接続やケーブルを確認し、全ての端子が正しく差し込まれていることを確認します。
- 電源ボタンがONになっていることを確認します。

## レコーディングにクリックやポップのノイズが混じる場合:

- 入力レベルが高すぎると音飛びやクリッピングの原因となりますので、入力レベルを確認して下さい。お使いのオーディオアプリケー ションの入力レベルメーターをご確認下さい。
- バッファサイズを大きくしてみます。バッファサイズが大きいと入力のレイテンシー(遅れ)も大きくなります。ミキシング中は例外で す。バッファサイズを大きくすると、古いシステムや低パワーのシステムに特に効果的です。
- 他のFireWire機器にデイジーチェーン接続している場合、Ozonic以外の機器の接続をはずしてから、サウンドを確認して下さい。ノイズ はFireWireバスのパワー不足によるものか、マスターバスの競合によるものかがわかります。

## インストール後は正常に動作してていたのに、突然動作しなくなった場合:

■ 機器の電源をOFFにし、10秒待った後、コンピュータを再起動します。ドライバの再インストールをする必要があるかもしれません。

## デバイスマネジャーにはドライバが表示され、コンピュータ上、正常に動作しているはずなのに、どのソフトウェアでもキーボードが認識されな い場合:

- Windows XPにインストールできるMIDI機器のドライバ数には制限があります。ドライバ数が制限範囲を超えても、それを示す兆候はな く、まるで何の問題ないかのようにドライバを無制限にインストールすることができます。
- < この問題を解決するには、M-Audioのウェブサイトhttp://www.m-audio.comのサポートのテクニカルFAQページで検索すると、問 題を解決するexeファイルへのリンクが見つかります。

## M-Audioのキーボードに接続したサスティーンペダルの動作が逆になっている場合:

■ サスティーンペダルの極性は、キーボードの電源が入った段階で検知されます。電源ON時にサスティーンペダルはOFFの状態にあると みなされます。サスティーンペダルを抑えていない状態をOFFに設定したい場合は、フットペダルが押さえられていないことを確認して から電源を入れて下さい。

## 鍵盤を弾いてから音が出るまでに時間のずれがある場合:

- MIDI信号のレイテンシー(遅れ)は、ご使用のソフトシンセやオーディオシステムのバッファサイズに起因しています。MIDIデータは コントロールデータに過ぎません。MIDIはソフトシンセによって読み取られ、それからソフトシンセは実際の音を作り出すために複雑な 計算を数多く実行します。この処理に時間がかかるのです。
- M-Audioのキーボードに対応する高品位のサウンドカードをご使用になることをお勧めします。USB、PCI、FireWire対応の高品位M-Audioオーディオカードについては、http://www.m-audio.comにてご参照ください。既に高品位のオーディオカードをお使いの場合 には、最新バージョンのドライバを再インストールするか、オーディオドライバのバッファサイズを小さくしてお試し下さい。

# お問い合わせ

テクニカルサポートへのご質問は、M-Audioのウェブサイトwww.m-audio.comからテクニカルサポートのフォームにご記入になりオンライン でお送り下さい。

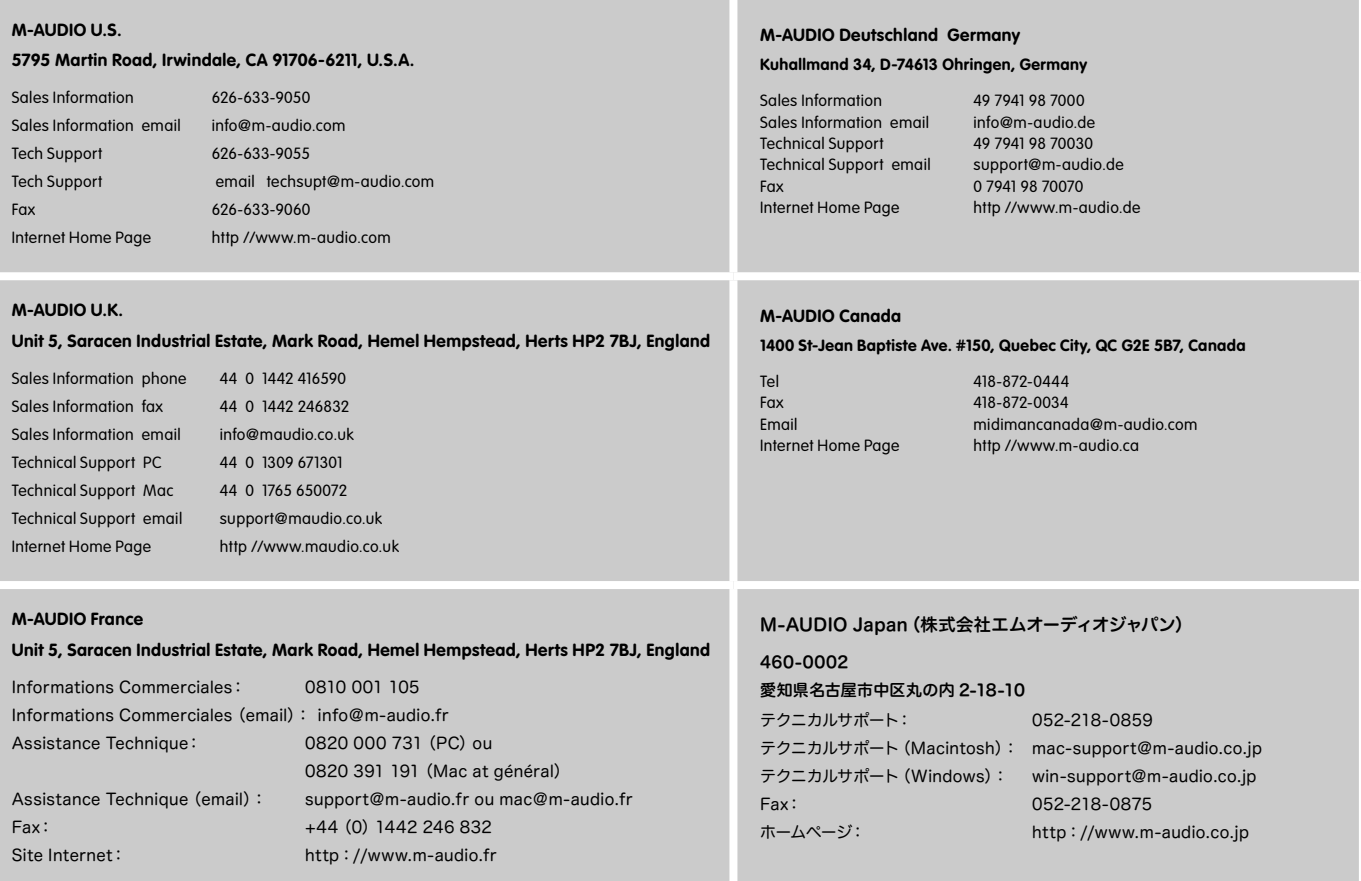

# 付録 **A – MIDI**インプリメンテーションチャート

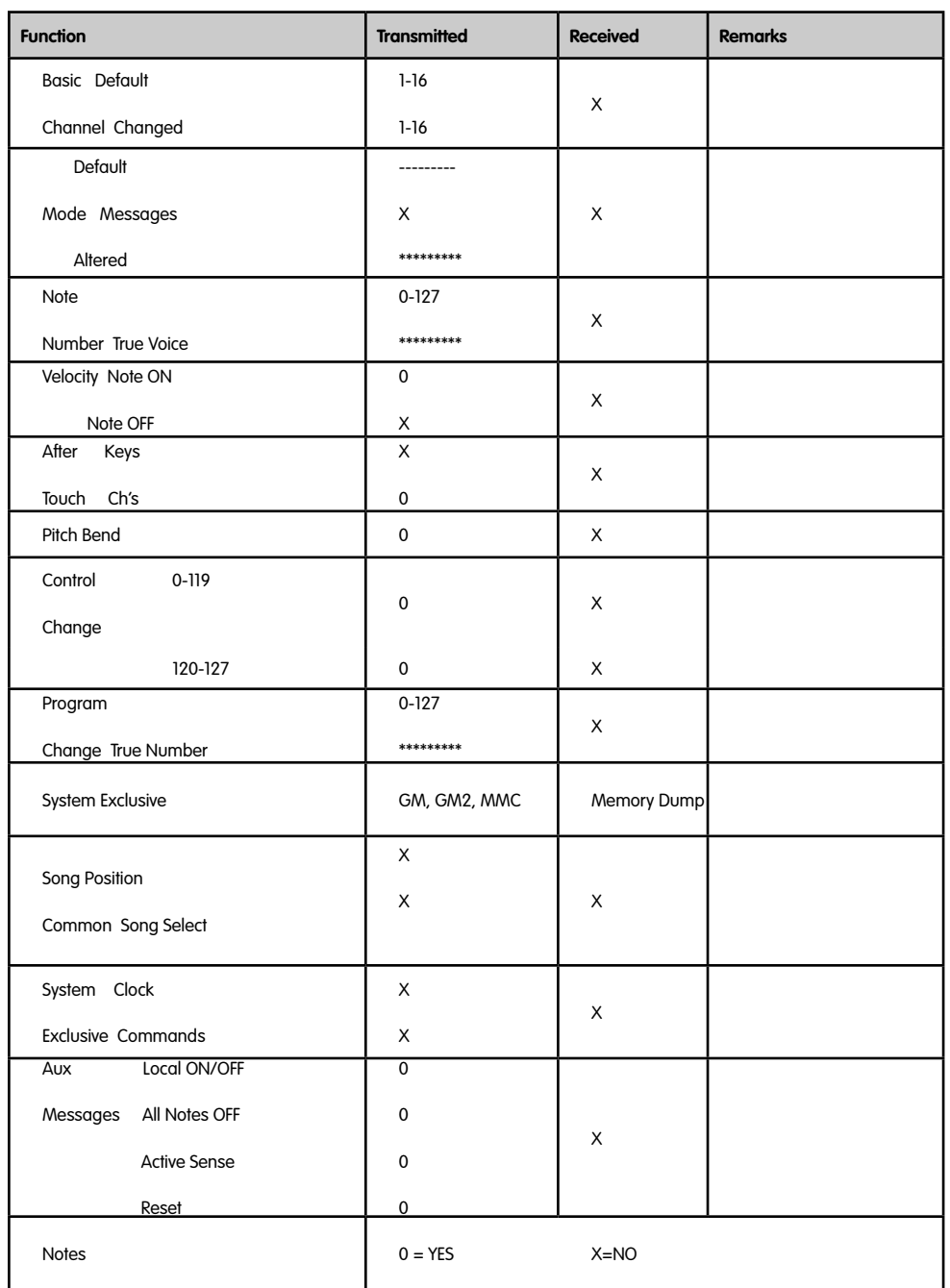

# 付録 **B - M-AUDIO Ozonic**のアサイン可能な**MIDI CC**

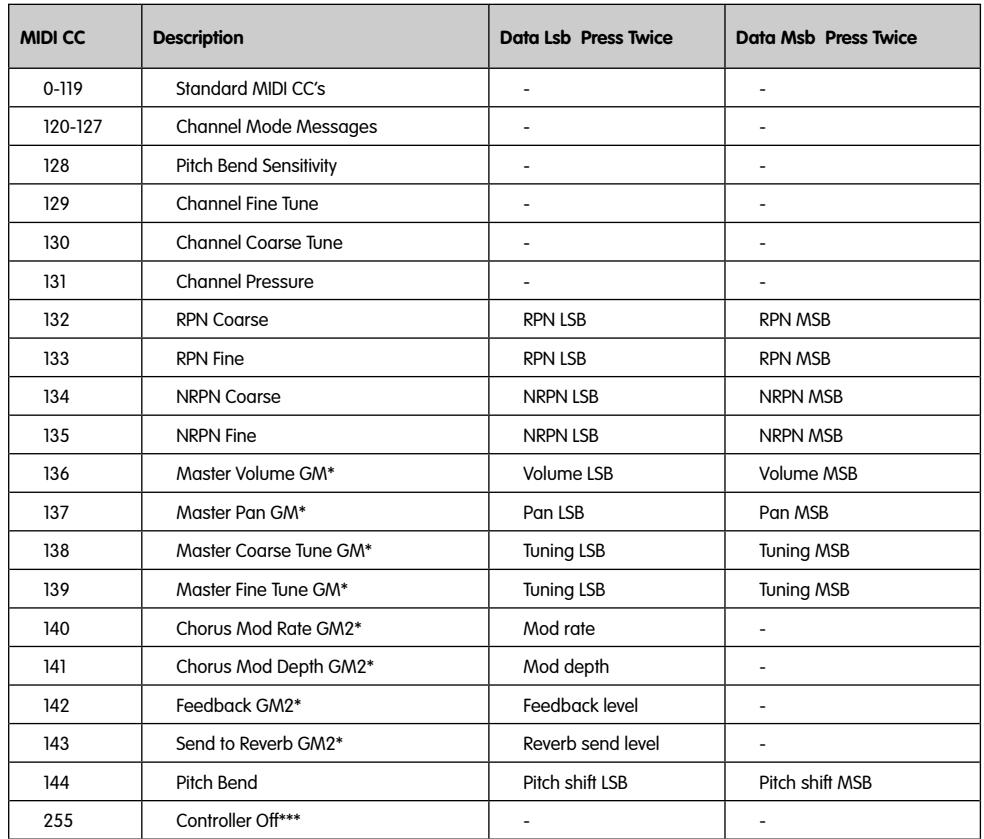

## **B1 –** フェーダーとロータリーコントローラ:

\* Sys Exメッセージ

\*\* MMC Sys Exメッセージ

\*\*\* 数値キーで「0」を入力してENTERキーを押し、OCTAVE DOWNキーで数値を設定します。

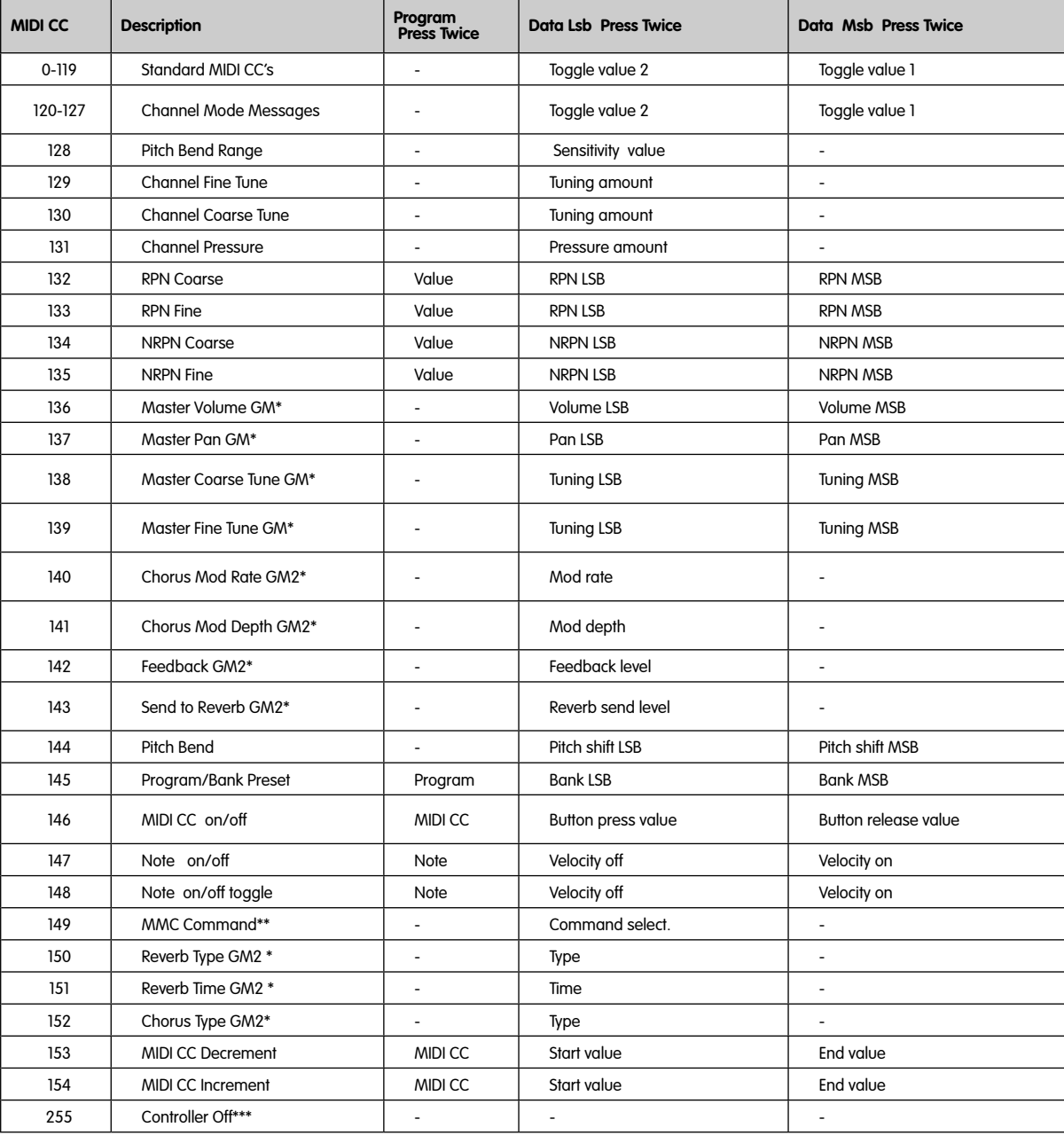

## **B2 –** ボタンとペダル:

\* Sys Exメッセージ

\*\* MMC Sys Exメッセージ

\*\*\* 数値キーで「0」を入力してENTERキーを押し、OCTAVE DOWNキーで数値を設定します。

# 付録 **C –** 進数変換表

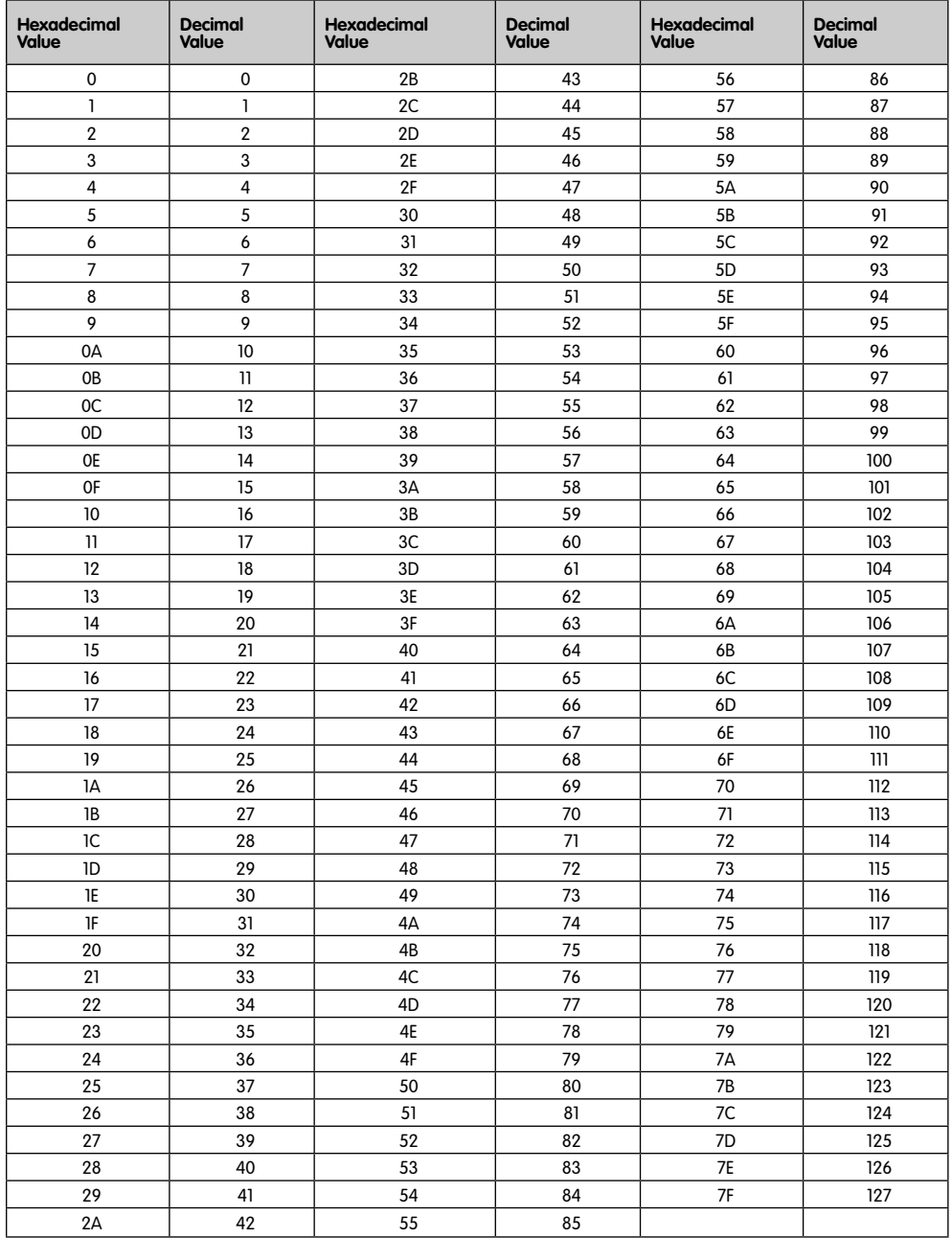

# 付録 **D – MIDI**データセット一覧(**GM**セット)

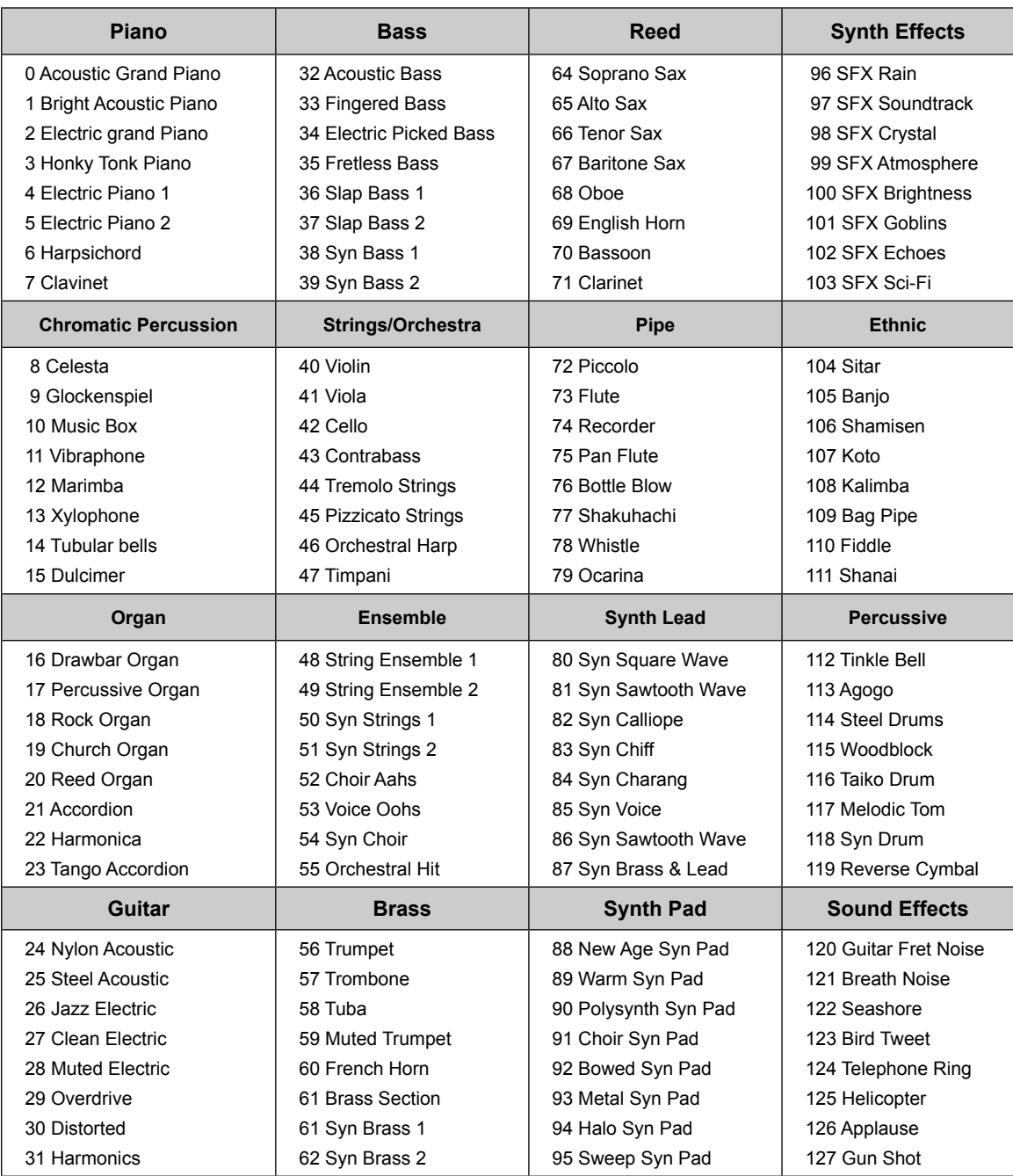

# **MIDI**ノートナンバー

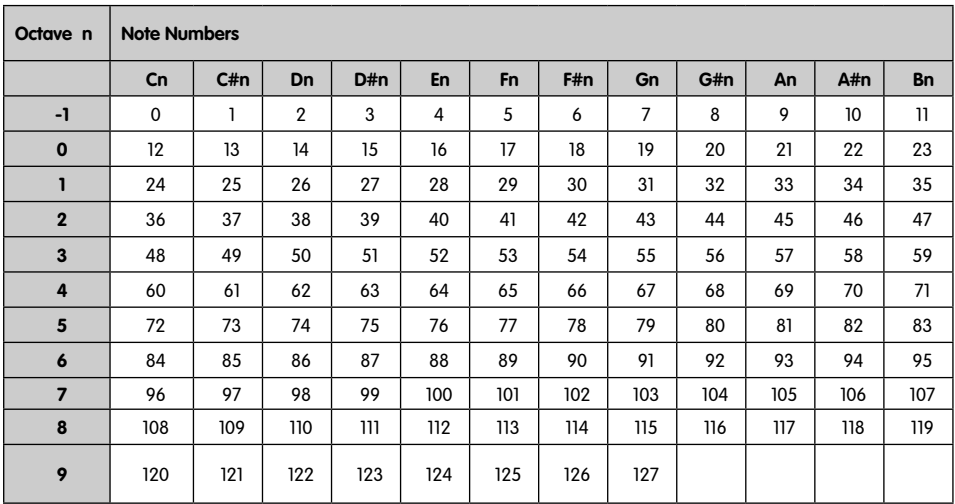

# 付録 **E**

## **MIDI**コントロールナンバー(**MIDI CC**)

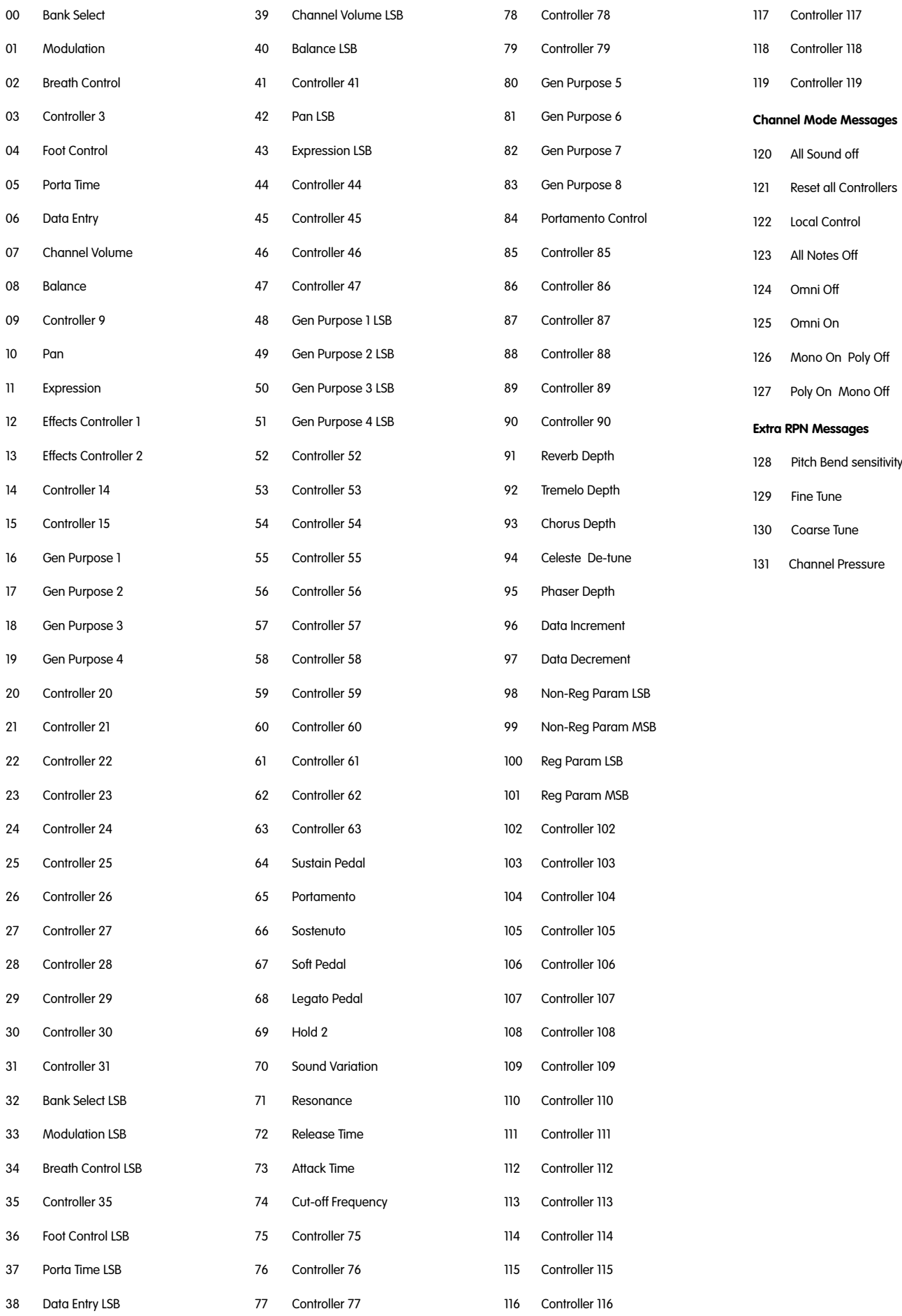

# 付録 F - Roland JV/XPで対応するRoland GS/Yamaha XGのNRPN

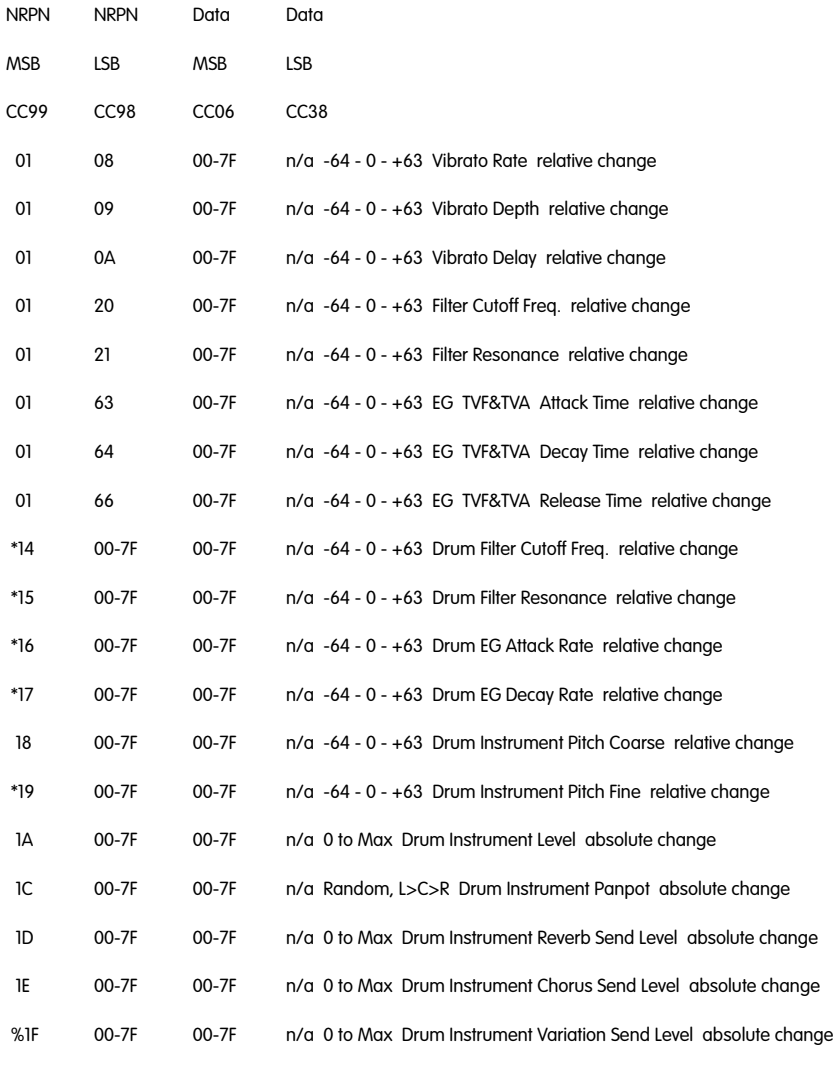

\*added by Yamaha XG;

\*\* changed from Delay to Variation by Yamaha XG

# 付録 G - General MIDIのリバーブとコーラスのタイプ

## リバーブタイプ

- 0 Small Room
- 1 Medium Room
- 2 Large Room
- 3 Medium Hall
- 4 Large Hall
- 8 Plate

## コーラスタイプ

- 0 Chorus 1
- Chorus 2  $\mathbf{1}$
- 2 Chorus 3
- 3 Chorus 4
- 4 FB Chorus
- 5 Flange

## 技術情報

警告:静電気放電、電気的ファスト・トランジェントおよび伝導性無線周波妨害などにより本製品の誤動作を招く恐れがあります。その場合、正 常動作に復帰するには本製品の接続を一旦外して、再び接続して下さい。

注意:M-Audio Keystationシリーズのキーボードは家庭およびオフィスでの使用において、FCC (連邦通信委員会)基準に適合するように検査を 受けています。製造者の許可無くして改造すると、本機器を使用するユーザー権限が無効にされる場合があります。

注意: 本機器はFCC規則のPart 15に準拠したClass Bデジタル機器に関する制限の検査を受け、適合することが認可されています。この制限項目 は、住居内設置における有害な妨害に対して適切な保護を提供するように設けられたものです。本機器は無線周波域エネルギーを発生、使用し、 放射する可能性があり、説明書に従って設置、使用をしない場合に、無線通信に有害な妨害を引き起こす可能性があります。しかし、ある特定の 設置環境においては妨害が起きないという保証はありません。もし、本機器がラジオやテレビの受信に有害な妨害を起こした場合は(本機器の電 源をON/OFFにすることにより確認できます)、以下の方法を用いて妨害を是正することをお勧めします。

- 受信アンテナの向き、または設置位置を変える。
- 本機器と受信機の間の距離を大きくする。
- 本機器を、受信機が接続されているコンセント/配線回路とは異なったコンセント/配線回路に接続する。
- 正規ディーラーまたは経験豊かなラジオ・テレビ技師に相談する。

静電気放電(ESD)や電磁波(Fast Transient)は製品に一時的な誤作動を引き起こす可能性があります。正常に動作するまで電源スイッチON/ OFFの切り換えを繰り返して下さい。

**ASIO**はSteinberg Soft– und Hardware GmbHの商標です。

**VST**はSteinberg Soft– und Hardware GmbHの商標です。

Direct XはMicrosoftの商標です。

Sound Studio II、PictureBoard、Music TeacherはEvolution Electronics Ltdの商標です。

その他の会社名ならびに製品名は、各社の商標または登録商標です。

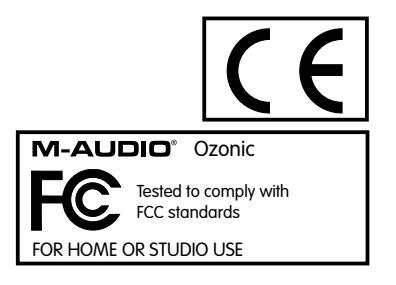

# 製品保証とユーザー登録について

## 製品保証

適切に使用されている場合には、本製品をお買い上げいただいた日より一年間は保障期間となります。しかしながら、不適切な使用方法による破 損の場合、ご購入者が所有していない場合、M-Audioの正規販売店でのお手続きがない場合、M-Audioでのユーザー登録がお済みでない場合など は保証の対象となりません。但し、電源アダプタやケーブルなどの付属品は、適切な使用の結果不具合が生じた場合でも保証対象には含まれませ ん(初期不良の場合は除く)。

M-Audioへ製品を送付する場合には、事前にM-AudioのRA(Return Authorization)番号を取得する必要があります。製品のRA番号を取得する には、「M-Audioへのお問い合わせ」を参照しM-Audioへご連絡頂ければ、M-Audioのカスタマーサービスが症状などをお伺いしM-Audioへ製 品の送付が必要と判断した場合にRA番号を発行させて頂きます。製品のRA番号を取得後、具体的な症状や送付理由を書面に記述し、製品を保護 する安全な梱包を施した上、外装パッケージにRA番号を明記しM-Audioまで送付下さい。製品の修理には発送時の送料、返却時の送料と発生し 得る手数料はご購入者の負担となります(初期不良の場合は除く)。

お客様の過失または正当でない取り扱いにより生じた不具合でM-Audioが修理の必要を認めた場合、お客様に修理代金を請求するものとします。 お客様は修理代金を支払い製品の修理をご希望するか、それとも、修理をせずにお客様のもとに返却をご希望するか選択する権利を有します。

本製品の操作または使用、ソフトウェアまたは関連文書に含まれているエラーまたは障害、サービスの中断、業務または予期利益の損失または中 断、ソフトウェアおよび関連文書の提供、実行、使用によって生じた付随的または間接的な障害や、ご購入者の損害や製品に対して過剰に支払わ れた金額に対して、お客様の請求の形式に関わらずM-Audioは一切責任を負わないものとします。またM-Audioの製品が何らかの特別な用途に適 合するという保証には応じません。

本製品保証の解釈は米国カリフォルニア州の法律に準拠するものとします。保証規定の一部が無効または施工不可能な場合、それ以外の保証規定 の有効性には影響せず、その規定どおり有効性を持ち施工されます。この記載に従いいかなる措置もその目的を達成できない場合、ここに記され た全ての責任制限と障害の除外は有効に存続し、引き続き有効となります。

## ユーザー登録について

ユーザー登録を行わなければ製品保証や技術的なサポートを受けることができません。ユーザー登録を行うには、次の3つの方法があります。環 境に合わせた方法でユーザー登録を行って下さい。

## **1.**)コンピュータで(一般的な**Web**ブラウザ)エムオーディオジャパン**Web**サイトへアクセスできる方**:**

エムオーディオジャパン オンラインユーザー登録ページhttp://www.m-audio.co.jp/register/index.htmlにて、必要事項を入力して送信して頂け れば弊社製品のユーザーとして御登録致します。尚、ユーザー登録完了の御案内は行っておりませんのでご了承下さい。

## **2.**)携帯電話でエムオーディオジャパン**Web**サイトへアクセスできる方**:**

エムオーディオジャパン モバイルサイトのオンラインユーザー登録ページhttp://www.m-audio.co.jp/mobile/にて、必要事項を入力し て送信して頂ければ弊社製品のユーザーとして御登録致します。尚、ユーザー登録完了の御案内は行っておりませんのでご了承下さい。

#### **3.**)インターネット接続環境が無い方**:**

付属の「ユーザー登録はがき」に必要事項を記入して返信して頂ければ、弊社製品のユーザーとして御登録致します。尚、ユーザー登録完了の御 案内は行っておりませんのでご了承下さい。

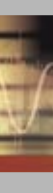

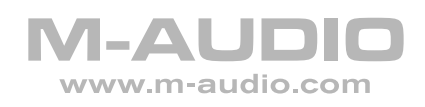

041025\_OZONIC\_UG\_02